**MX269024A CDMA2000 Forward Link Measurement Software Operation Manual Operation**

## **10th Edition**

- **For safety and warning information, please read this manual before attempting to use the equipment.**
- **Additional safety and warning information is provided within the MS2690A/MS2691A/MS2692A Signal Analyzer Operation Manual (Mainframe Operation) or MS2830A Signal Analyzer Operation Manual (Mainframe Operation). Please also refer to this document before using the equipment.**
- **Keep this manual with the equipment.**

# **ANRITSU CORPORATION**

# Safety Symbols

To prevent the risk of personal injury or loss related to equipment malfunction, Anritsu Corporation uses the following safety symbols to indicate safety-related information. Ensure that you clearly understand the meanings of the symbols BEFORE using the equipment. Some or all of the following symbols may be used on all Anritsu equipment. In addition, there may be other labels attached to products that are not shown in the diagrams in this manual.

## Symbols used in manual

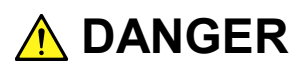

This indicates a very dangerous procedure that could result in serious injury or death if not performed properly.

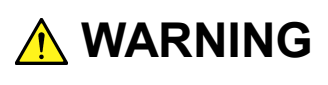

This indicates a hazardous procedure that could result in serious injury or death if not performed properly.

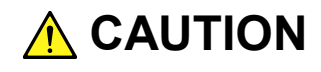

This indicates a hazardous procedure or danger that could result in light-to-severe injury, or loss related to equipment malfunction, if proper precautions are not taken.

## Safety Symbols Used on Equipment and in Manual

The following safety symbols are used inside or on the equipment near operation locations to provide information about safety items and operation precautions. Ensure that you clearly understand the meanings of the symbols and take the necessary precautions BEFORE using the equipment.

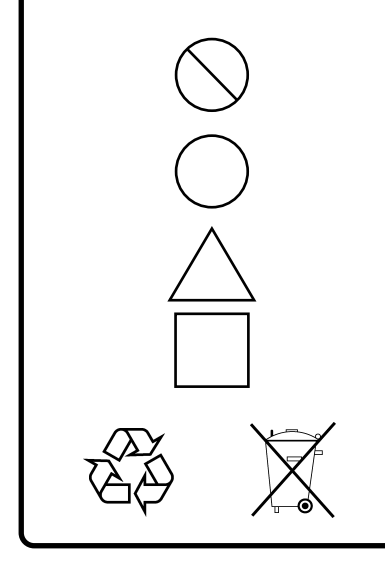

This indicates a prohibited operation. The prohibited operation is indicated symbolically in or near the barred circle.

This indicates an obligatory safety precaution. The obligatory operation is indicated symbolically in or near the circle.

This indicates a warning or caution. The contents are indicated symbolically in or near the triangle.

This indicates a note. The contents are described in the box.

These indicate that the marked part should be recycled.

## MX269024A

CDMA2000 Forward Link Measurement Software Operation Manual Operation

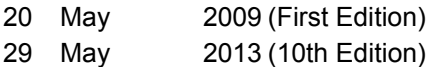

Copyright © 2009-2013, ANRITSU CORPORATION.

All rights reserved. No part of this manual may be reproduced without the prior written permission of the publisher.

The contents of this manual may be changed without prior notice. Printed in Japan

# **Equipment Certificate**

Anritsu Corporation guarantees that this equipment was inspected at shipment and meets the published specifications.

# **Anritsu Warranty**

- During the warranty period, Anritsu Corporation will repair or exchange this software free-of-charge if it proves defective when used as described in the operation manual.
- The warranty period is one year from the purchase date.
- The warranty period after repair or exchange will remain 6 months from the original purchase date, or 6 months from the date of repair or exchange, depending on whichever is longer.
- This warranty does not cover damage to this software caused by Acts of God, natural disasters, and misuse or mishandling by the customer.

In addition, this warranty is valid only for the original equipment purchaser. It is not transferable if the equipment is resold.

Anritsu Corporation shall assume no liability for injury or financial loss of the customer due to the use of or a failure to be able to use this equipment.

# **Anritsu Corporation Contact**

In the event that this equipment malfunctions, contact an Anritsu Service and Sales office. Contact information can be found on the last page of the printed version of this manual, and is available in a separate file on the CD version.

## Notes On Export Management

This product and its manuals may require an Export License/Approval by the Government of the product's country of origin for re-export from your country.

Before re-exporting the product or manuals, please contact us to confirm whether they are export-controlled items or not.

When you dispose of export-controlled items, the products/manuals need to be broken/shredded so as not to be unlawfully used for military purpose.

## Trademark and Registered Trademark

CDMA2000® is a registered trademark of the Telecommunications Industry Association (TIA-USA) in the United States and other countries.

# **Software End-User License Agreement (EULA)**

Please read this Software End-User License Agreement (hereafter this EULA) carefully before using (includes executing, copying, registering, etc.) this software (includes programs, databases, scenarios, etc., used to operate, set, etc., Anritsu electronic equipment). By reading this EULA and using this software, you are agreeing to be bound by the terms of its contents and Anritsu Corporation (hereafter Anritsu) hereby grants you the right to use this Software with the Anritsu-specified equipment (hereafter Equipment) for the purposes set out in this EULA.

## **1. Grant of License and Limitations**

- 1. Regardless of whether this Software was purchased from or provided free-of-charge by Anritsu, you agree not to rent, lease, lend, or otherwise distribute this Software to third parties and further agree not to disassemble, recompile, reverse engineer, modify, or create derivative works of this Software.
- 2. You may make one copy of this Software for backup purposes only.
- 3. You are not permitted to reverse engineer this software.
- 4. This EULA allows you to install one copy of this Software on one piece of Equipment.

### **2. Disclaimers**

To the extent not prohibited by law, in no event shall Anritsu be liable for personal injury, or any incidental, special, indirect or consequential damages whatsoever, including, without limitation, damages for loss of profits, loss of data, business interruption or any other commercial damages or losses, arising out of or related to your use or inability to use this Software.

## **3. Limitation of Liability**

- a. If a fault (bug) is discovered in this Software, preventing operation as described in the operation manual or specifications whether or not the customer uses this software as described in the manual, Anritsu shall at its own discretion, fix the bug, or exchange the software, or suggest a workaround, free-of-charge. However, notwithstanding the above, the following items shall be excluded from repair and warranty.
	- i) If this Software is deemed to be used for purposes not described in the operation manual or specifications.
	- ii) If this Software is used in conjunction with other non-Anritsu-approved software.
	- iii) Recovery of lost or damaged data.
	- iv) If this Software or the Equipment has been modified, repaired, or otherwise altered without Anritsu's prior approval.
	- v) For any other reasons out of Anritsu's direct control and responsibility, such as but not limited to, natural disasters, software virus infections, etc.
- b. Expenses incurred for transport, hotel, daily allowance, etc., for on-site repairs by Anritsu engineers necessitated by the above faults shall be borne by you.
- c. The warranty period for faults listed in article 3a above covered by this EULA shall be either 6 months from the date of purchase of this Software or 30 days after the date of repair, whichever is longer.

## **4. Export Restrictions**

You may not use or otherwise export or re-export directly or indirectly this Software except as authorized by Japanese and United States law. In particular, this software may not be exported or re-exported (a) into any Japanese or US embargoed countries or (b) to anyone on the Japanese or US Treasury Department's list of Specially Designated Nationals or the US Department of Commerce Denied Persons List or Entity List. By using this Software, you warrant that you are not located in any such country or on any such list. You also agree that you will not use this Software for any purposes prohibited by Japanese and US law, including, without limitation, the development, design and manufacture or production of missiles or nuclear, chemical or biological weapons of mass destruction.

## **5. Termination**

Anritsu shall deem this EULA terminated if you violate any conditions described herein. This EULA shall also be terminated if the conditions herein cannot be continued for any good reason, such as violation of copyrights, patents, or other laws and ordinances.

## **6. Reparations**

If Anritsu suffers any loss, financial or otherwise, due to your violation of the terms of this EULA, Anritsu shall have the right to seek proportional damages from you.

## **7. Responsibility after Termination**

Upon termination of this EULA in accordance with item 5, you shall cease all use of this Software immediately and shall as directed by Anritsu either destroy or return this Software and any backup copies, full or partial, to Anritsu.

## **8. Dispute Resolution**

If matters of dispute or items not covered by this EULA arise, they shall be resolved by negotiations in good faith between you and Anritsu.

## **9. Court of Jurisdiction**

This EULA shall be interpreted in accordance with Japanese law and any disputes that cannot be resolved by negotiation described in Article 8 shall be settled by the Japanese courts.

## Cautions against computer virus infection

• Copying files and data Only files that have been provided directly from Anritsu or generated using Anritsu equipment should be copied to the instrument. All other required files should be transferred by means of USB or CompactFlash media after undergoing a thorough virus check. • Adding software Do not download or install software that has not been specifically recommended or licensed by Anritsu. • Network connections Ensure that the network has sufficient anti-virus security protection in place.

# **CE Conformity Marking**

Anritsu affixes the CE conformity marking on the following product(s) in accordance with the Council Directive 93/68/EEC to indicate that they conform to the EMC and LVD directive of the European Union (EU).

## **CE marking**

 $C \in$ 

## **1. Product Model**

Software: MX269024A CDMA2000 Forward Link Measurement Software

## **2. Applied Directive and Standards**

When the MX269024A CDMA2000 Forward Link Measurement Software is installed in the MS2690A/MS2691A/MS2692A or MS2830A, the applied directive and standards of this unit conform to those of the MS2690A/MS2691A/MS2692A or MS2830A main frame.

PS: About main frame

Please contact Anritsu for the latest information on the main frame types that the MX269024A can be used with.

# **C-Tick Conformity Marking**

Anritsu affixes the C-Tick mark on the following product(s) in accordance with the regulation to indicate that they conform to the EMC framework of Australia/New Zealand.

**C-Tick marking**

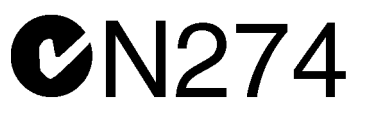

## **1. Product Model**

Software: MX269024A CDMA2000 Forward Link Measurement Software

## **2. Applied Directive and Standards**

When the MX269024A CDMA2000 Forward Link Measurement Software is installed in the MS2690A/MS2691A/MS2692A or MS2830A, the applied directive and standards of this unit conform to those of the MS2690A/MS2691A/MS2692A or MS2830A main frame.

PS: About main frame

Please contact Anritsu for the latest information on the main frame types that the MX269024A can be used with.

# **About This Manual**

## ■ Composition of Operation Manuals

The operation manuals for the MX269024A CDMA2000 Forward Link Measurement Software are comprised as shown in the figure below.

MS2690A/MS2691A/MS2692A Signal Analyzer Operation Manual (Main Frame Operation)

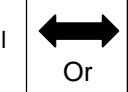

MS2830A Signal Analyzer Operation Manual

Or (Main Frame Operation)

MS2690A/MS2691A/MS2692A and MS2830A Signal Analyzer Operation Manual (Main Frame Remote Control)

MX269024A CDMA2000 Forward Link Measurement Software Operation Manual (Operation)

MX269024A CDMA2000 Forward Link Measurement Software Operation Manual (Remote Control)

- Signal Analyzer Operation Manual (Mainframe Operation)
- Signal Analyzer Operation Manual (Mainframe Remote Control)

These manuals describe basic operating methods, maintenance procedures, common functions, and common remote control of the signal analyzer mainframe.

 Forward Link Measurement Software Operation Manual (Operation) <This document>

This manual describes basic operating methods, and functions of the CDMA2000 Forward Link Measurement Software.

 CDMA2000 Forward Link Measurement Software Operation Manual (Remote Control)

This manual describes remote control of the CDMA2000 Forward Link Measurement Software.

# **Table of Contents**

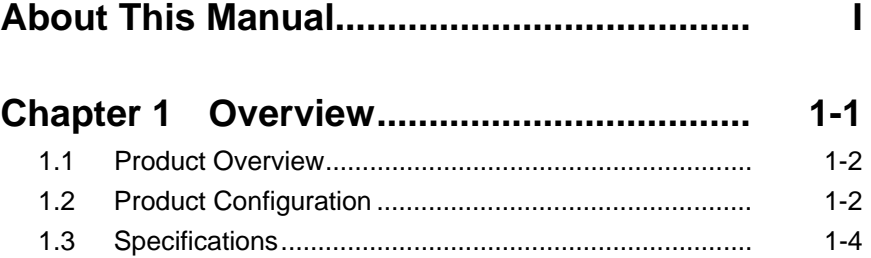

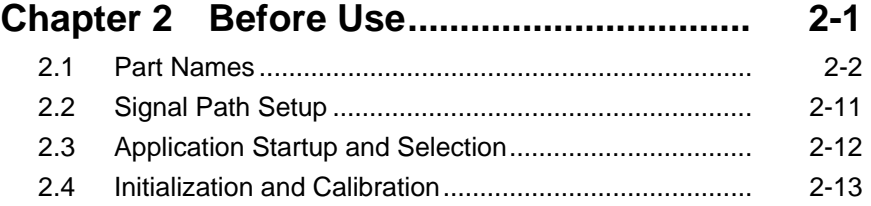

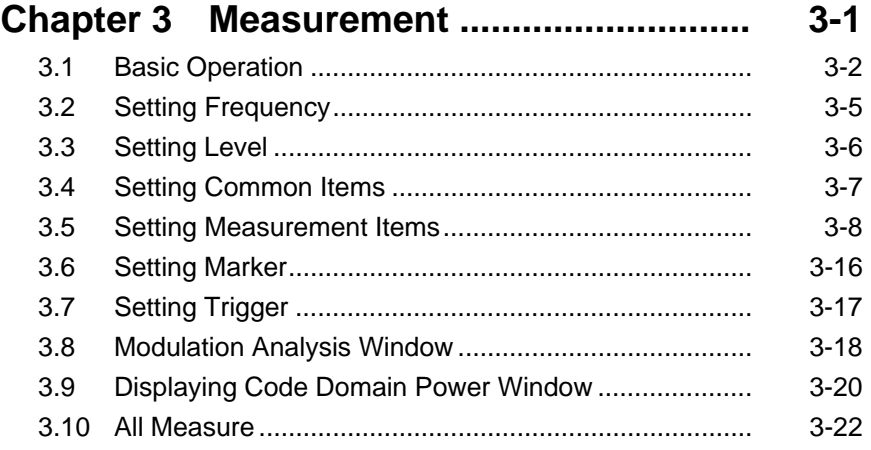

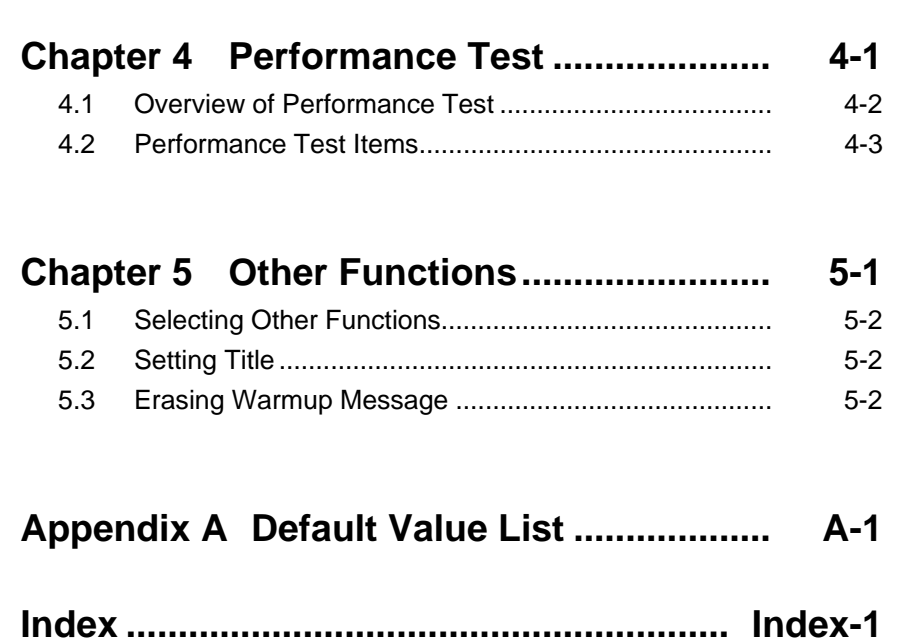

# Chapter 1 Overview

This chapter provides an overview of the MX269024A CDMA2000 Forward Link Measurement Software and describes the product configuration.

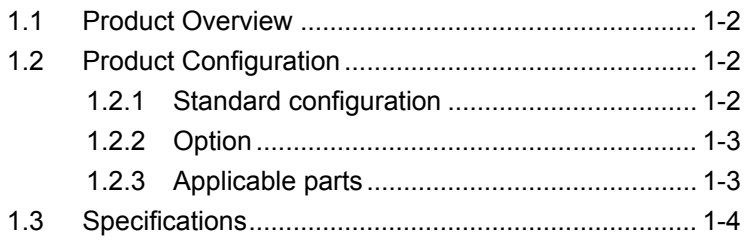

# <span id="page-15-0"></span>**1.1 Product Overview**

The MS2690A/MS2691A/MS2692A or MS2830A Signal Analyzer enables high-speed, high-accuracy, and simple measurements of transmission characteristics of base stations and mobile stations for various mobile communications types. The MS2690A/MS2691A/MS2692A or MS2830A is equipped with high-performance signal analyzer and spectrum analyzer functions as standard, with optional measurement software allowing modulation analysis functionality supporting various digital modulation modes.

The MX269024A CDMA2000 Forward Link Measurement Software (hereinafter, referred to as "MX269024A") is a software option for measuring RF characteristics of CDMA2000 Forward Link specified by 3GPP2.

The MX269024A provides the following measurement features.

- Modulation accuracy measurement
- Carrier frequency measurement
- Transmitter power measurement
- Code domain measurement

MS2830A-006/106 is required to use the MX269024A on MS2830A.

# <span id="page-15-1"></span>**1.2 Product Configuration**

# <span id="page-15-2"></span>**1.2.1 Standard configuration**

Table 1.2.1-1 lists the standard configuration of the MX269024A.

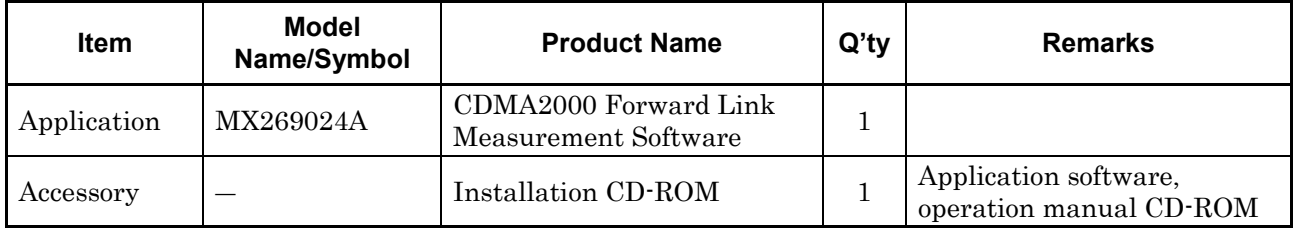

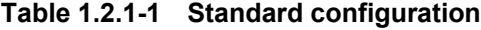

# <span id="page-16-0"></span>**1.2.2 Option**

Table 1.2.2-1 lists the specifications for the MX269024A. They are sold separately.

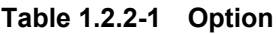

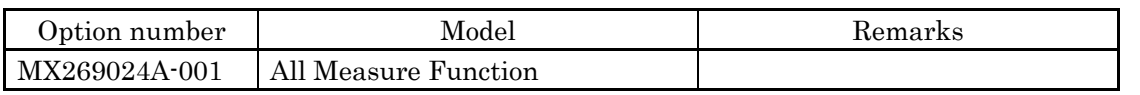

# <span id="page-16-1"></span>**1.2.3 Applicable parts**

Table 1.2.3-1 lists the applicable parts for the MX269024A.

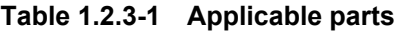

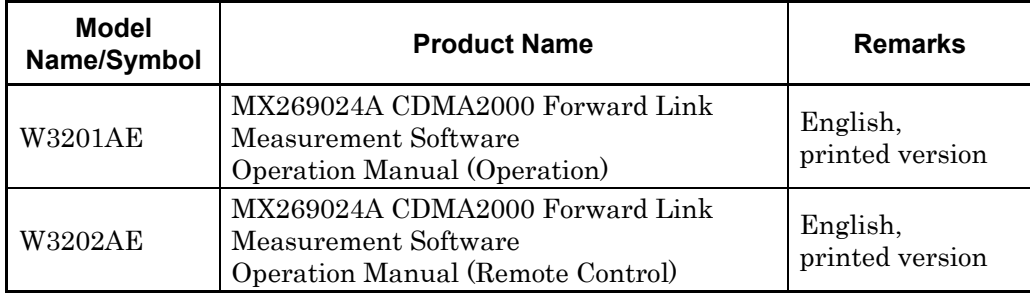

# <span id="page-17-0"></span>**1.3 Specifications**

Table 1.3-1 shows the specifications for the MX269024A.

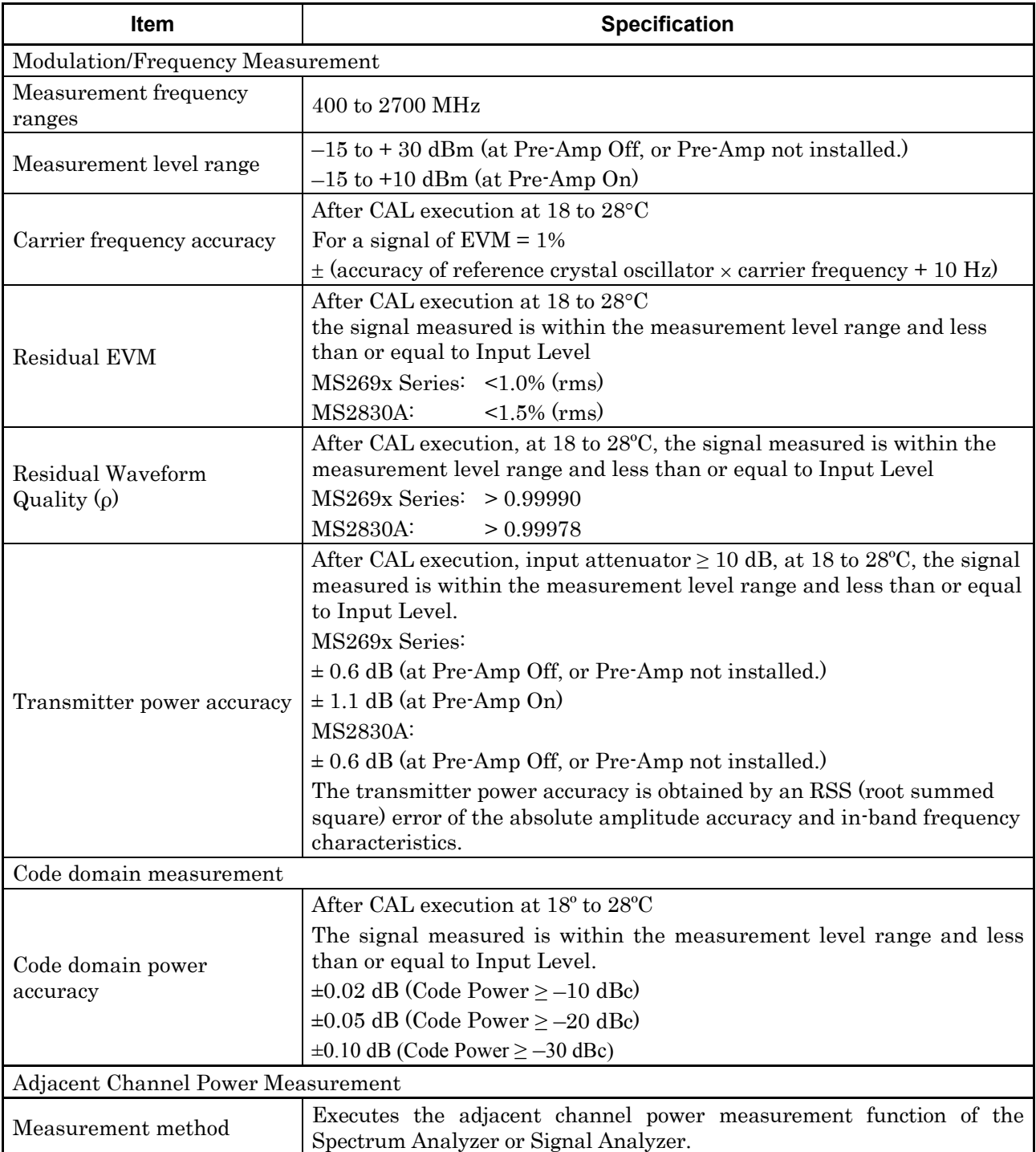

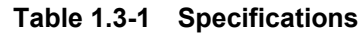

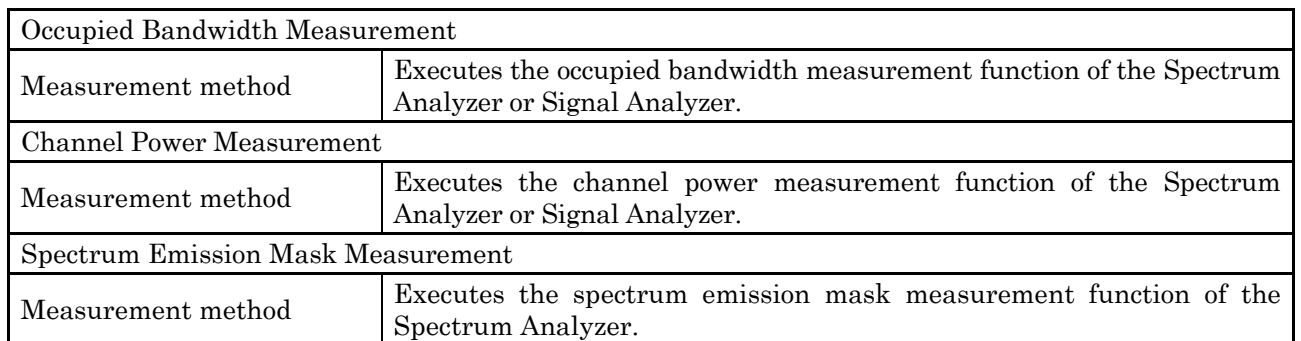

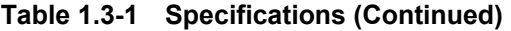

Chapter 1 Overview

# Chapter 2 Preparation

This chapter describes the preparations required for using the application you are using. Refer to the "MS2690A/MS2691A/MS2692A Signal Analyzer Operation Manual (Mainframe Operation)" or "MS2830A Signal Analyzer Operation Manual (Mainframe Operation)" for common features not included in this manual.

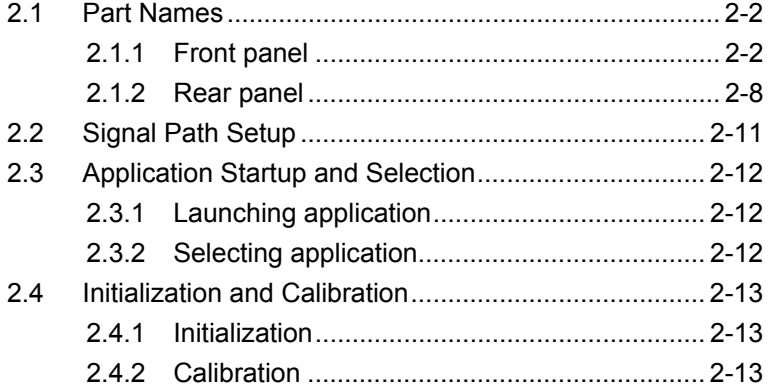

Preparation

# <span id="page-21-0"></span>**2.1 Part Names**

This section describes the panel keys for operating the instrument and connectors used to connect external devices. For general points of caution, refer to the "MS2690A/MS2691A/MS2692A Signal Analyzer Operation Manual (Mainframe Operation)" or "MS2830A Signal Analyzer Operation Manual (Mainframe Operation)".

## <span id="page-21-1"></span>**2.1.1 Front panel**

This section describes the front-panel keys and connectors.

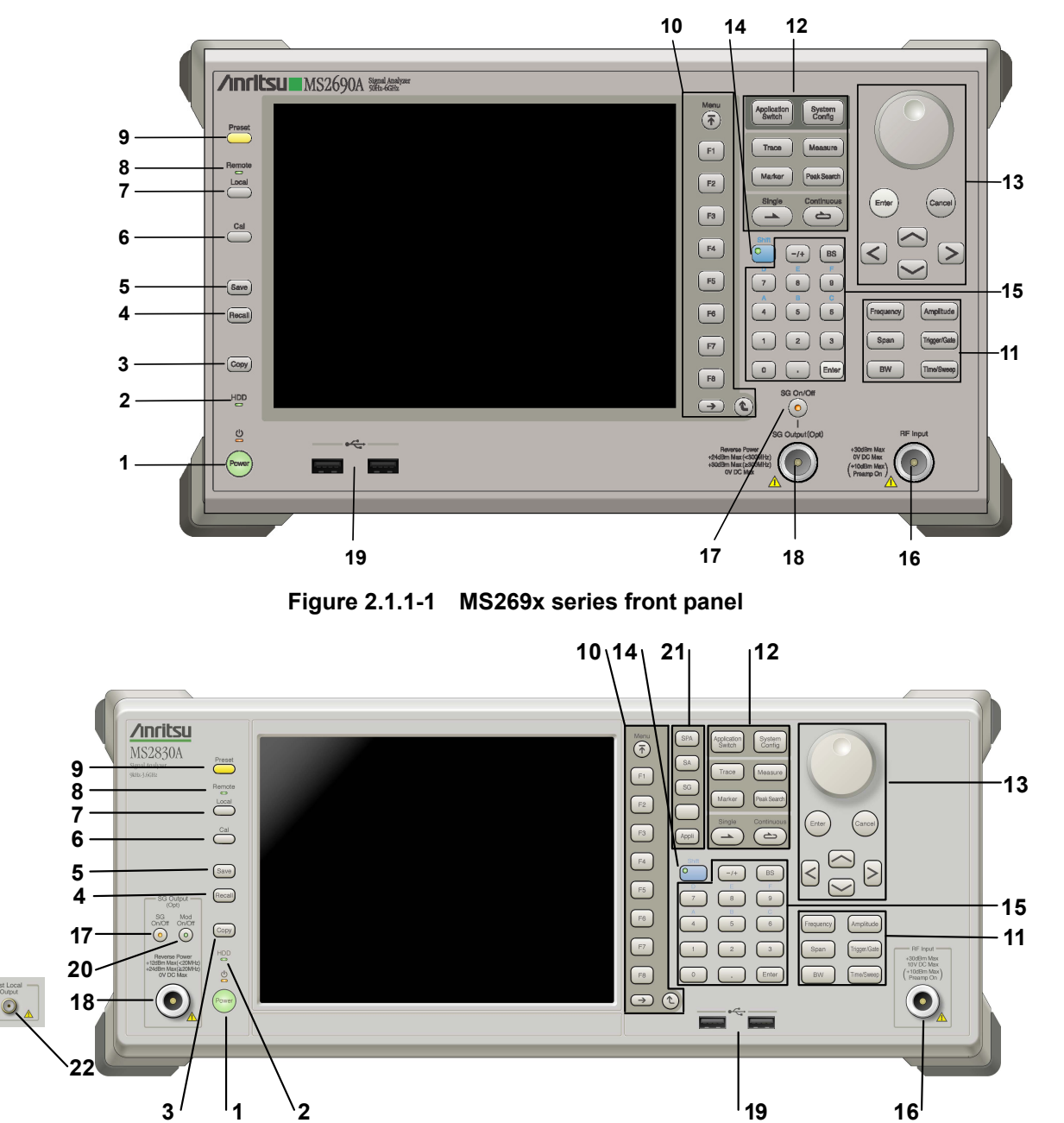

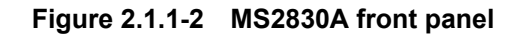

**2** 

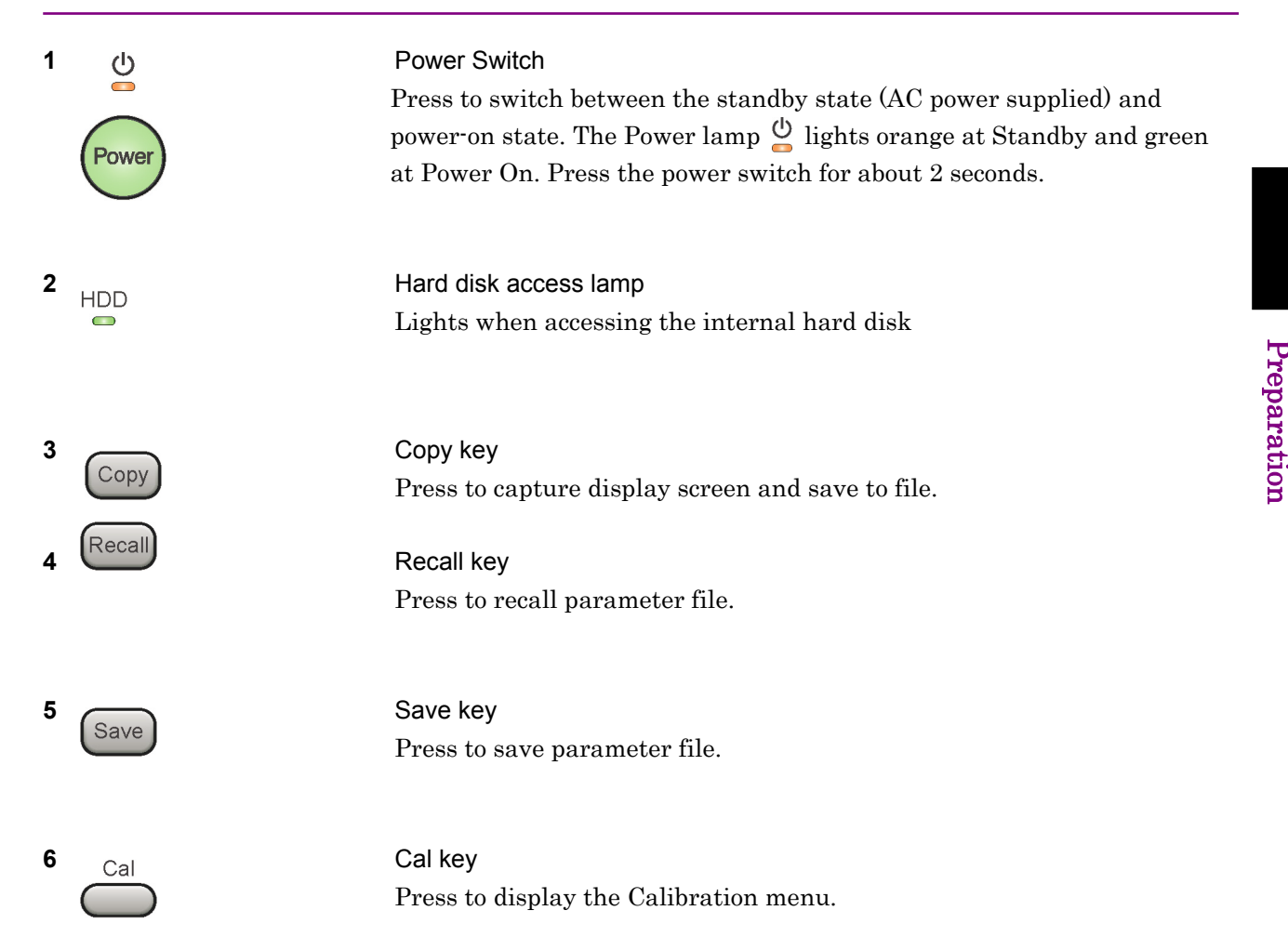

## Chapter 2 Preparation

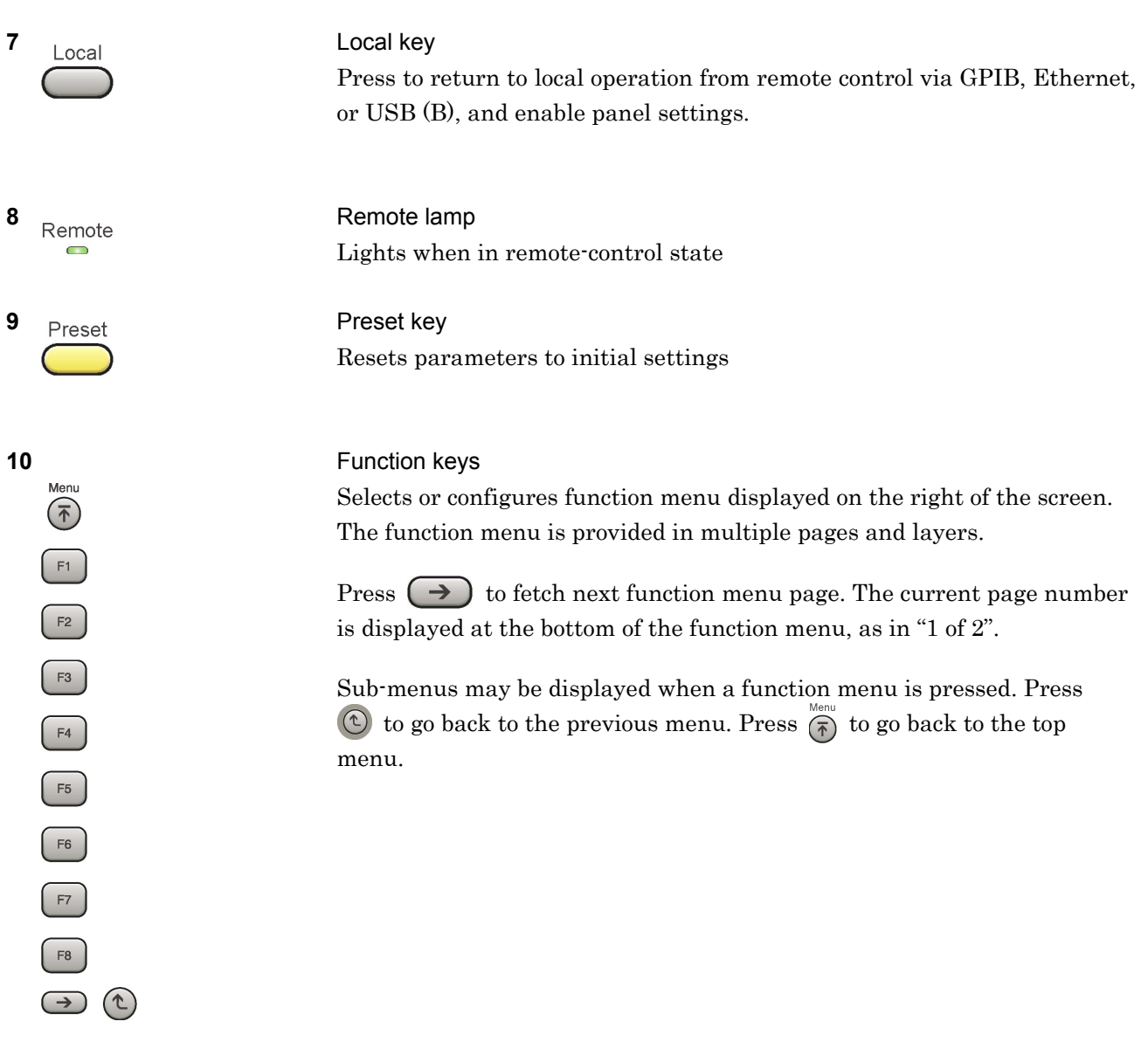

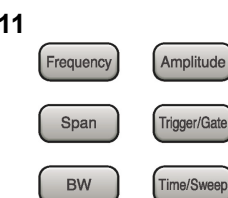

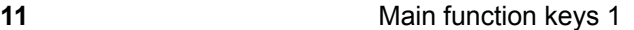

Press to set or execute main functions.

Executable functions vary with the current application. When nothing happens with the press, it indicates that the application in use does not support the key.

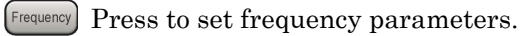

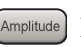

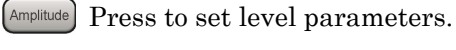

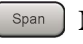

 $\left[ \begin{array}{c} s_{\text{pan}} \end{array} \right]$  No function is assigned to this key.

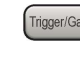

- Press to set trigger parameters.
	- BW No function is assigned to this key.
- Press to set measurement item parameters.

## **12** Main function keys 2

Press to set or execute main functions.

Executable functions vary with the current application. When nothing happens with the press, it indicates that the application in use does not support the key.

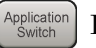

Press to switch application.

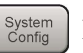

Press to display Configuration screen.

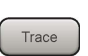

Press to set the trace items or to switch the operation window.

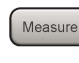

**Measure** Press to set measurement item parameters.

- Marker Use when switching graph marker operation.
- Press to set parameters related to the peak search function.

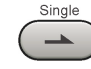

Press to start single measurement.

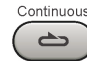

Press to start continuous measurements.

paration

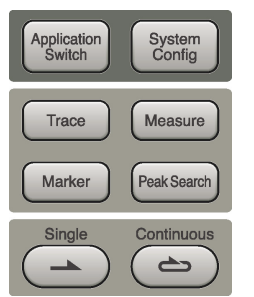

## Chapter 2 Preparation

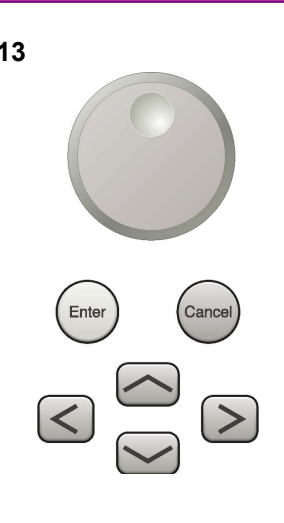

**13** Rotary knob/Cursor key/Enter key/Cancel key The rotary knob and cursor keys select display items or change settings.

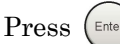

Press  $\left(\begin{smallmatrix} \text{Enter} \end{smallmatrix}\right)$  to set the entered or selected data.

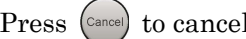

Press  $\left( \text{Case} \right)$  to cancel input or selected data.

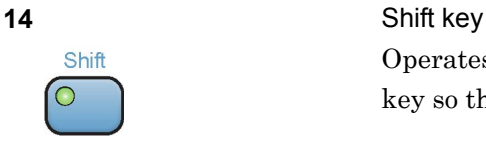

Operates keys with functions in blue characters on panel. Press the Shift key so the key lamp is green and then press the target key.

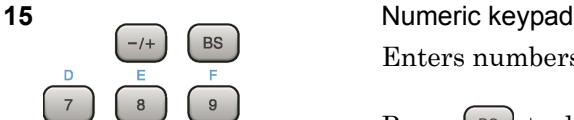

Enter

Enters numbers on parameter setup screens.

Press  $\left( \begin{array}{c} \mathbb{B}^{\mathbb{S}} \end{array} \right)$  to delete the last entered digit or character.

[A] to [F] can be entered by pressing keys  $\left[4\right]$  to  $\left[9\right]$  while the Shift key lamp  $\circ$  is green.

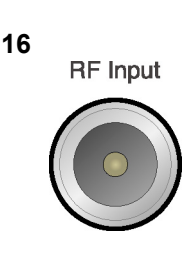

 $\overline{0}$ 

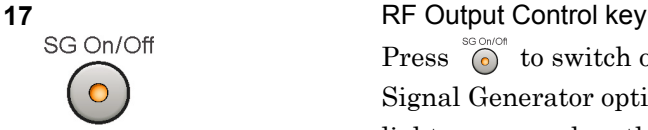

## **16 RF** Input **RF** Input **connector** Inputs RF signal. This is an N type input connector.

Press  $\bigcirc$  to switch on/off the modulation of RF signal when the Vector Signal Generator option is installed. The RF output control key lamp lights orange when the RF signal output is set to On. This is not available when the Option 044/045 is installed. (Only for MS2830A)

## 2.1 Part Names

**2** 

Pre

paration

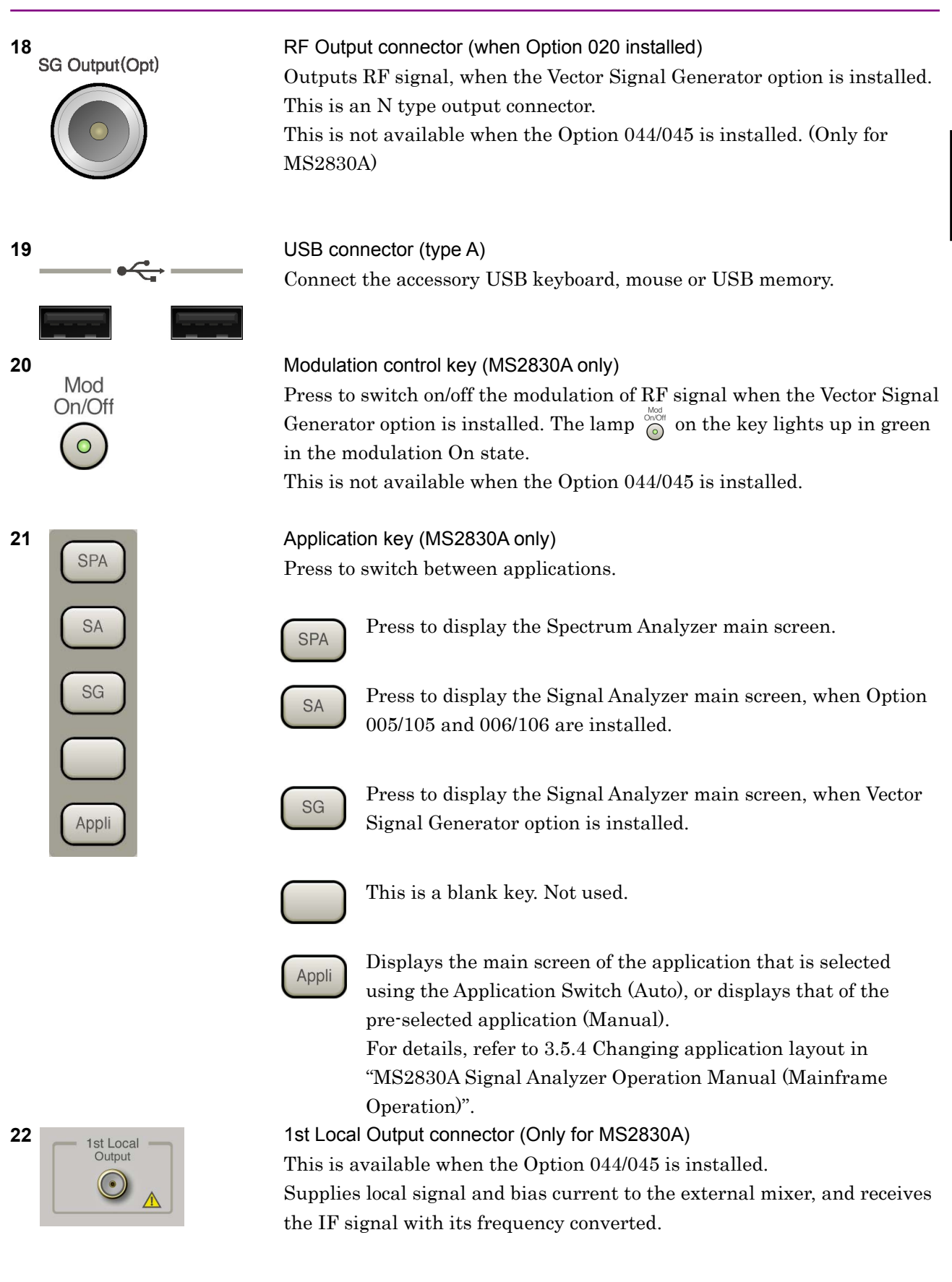

## Chapter 2 Preparation

# <span id="page-27-0"></span>**2.1.2 Rear panel**

This section describes the rear-panel connectors.

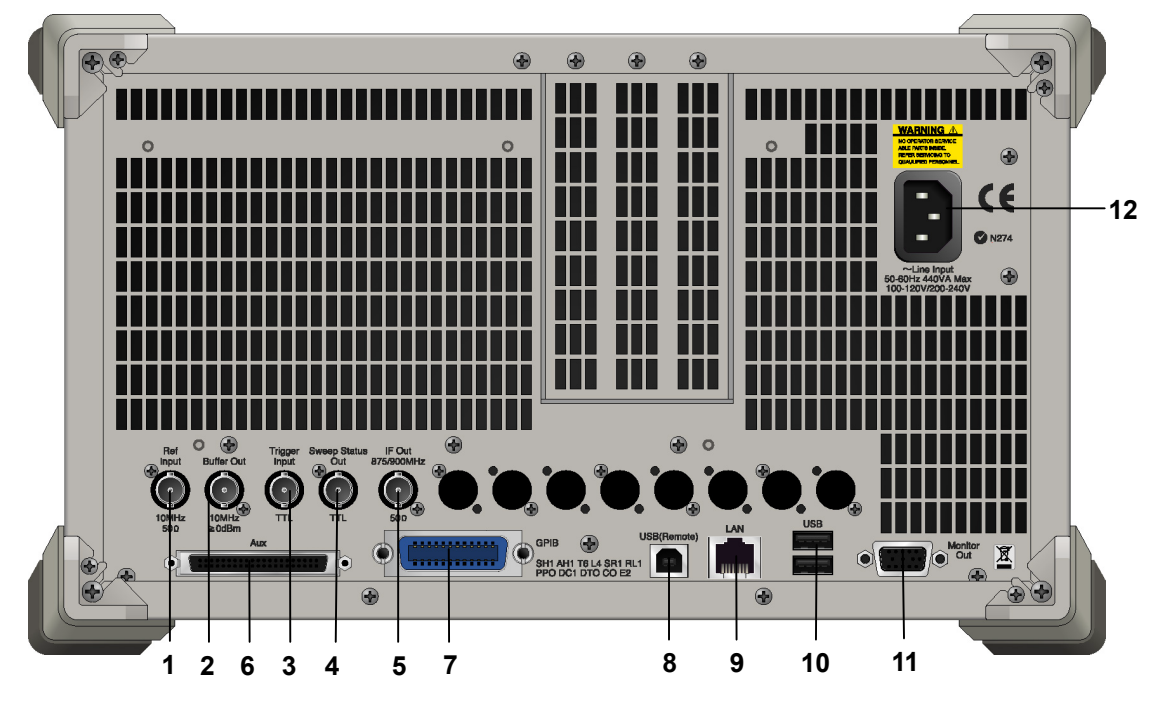

**Figure 2.1.2-1 MS269x series rear panel** 

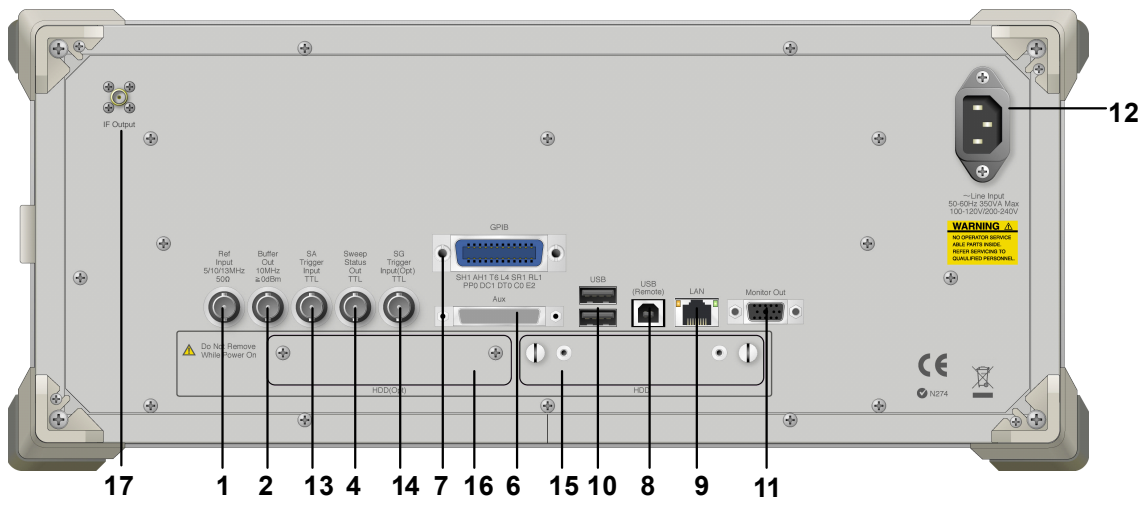

**Figure 2.1.2-2 MS2830A rear panel** 

## 2.1 Part Names

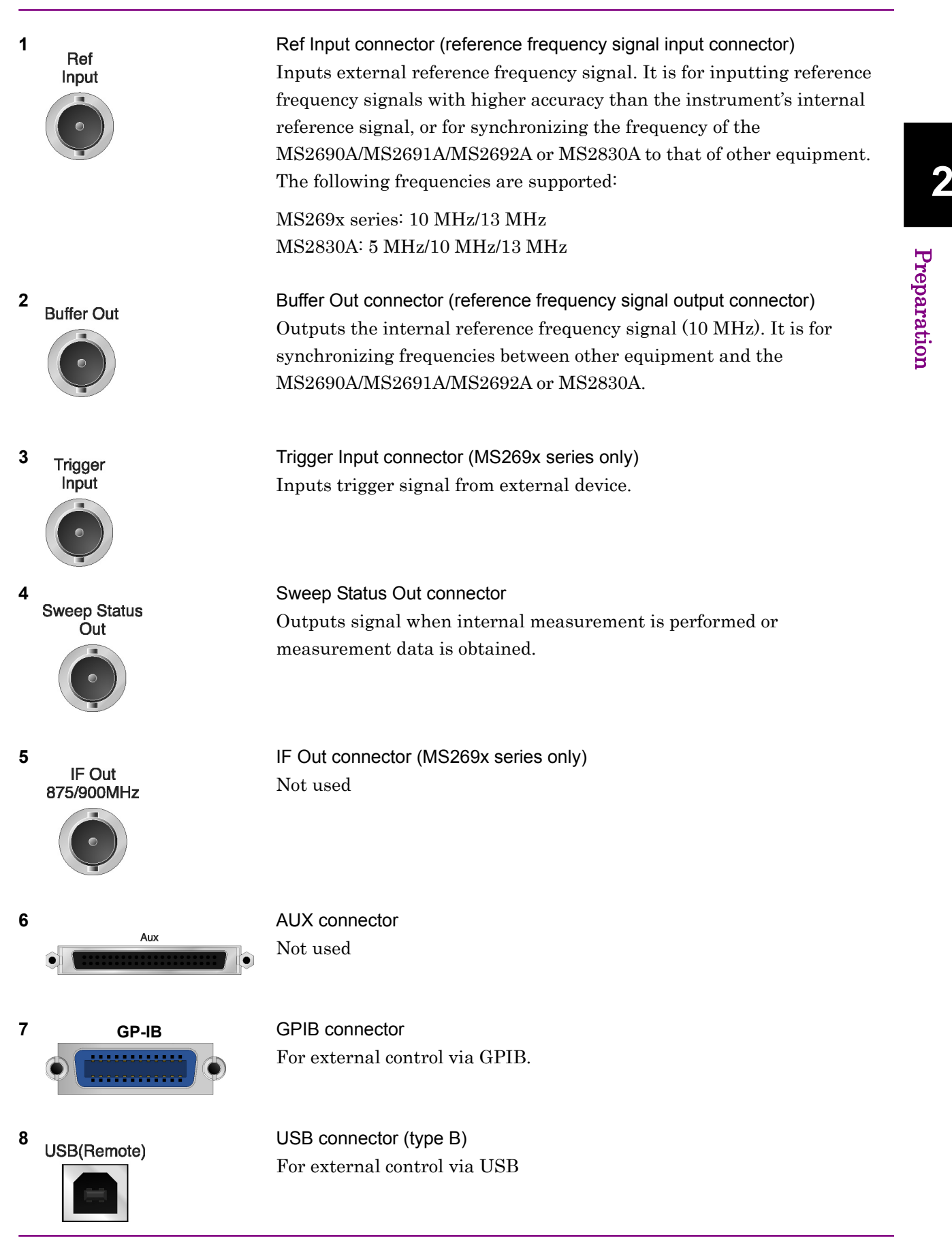

Pre p aration

## Chapter 2 Preparation

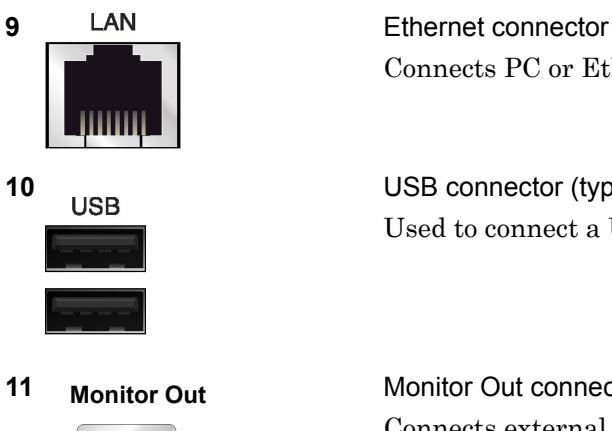

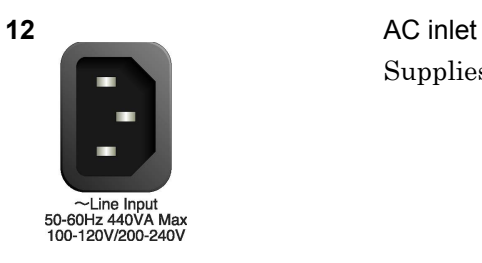

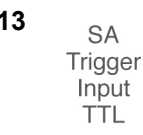

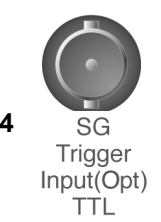

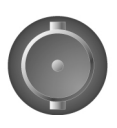

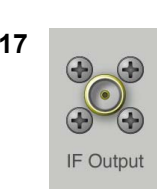

Connects PC or Ethernet network.

**10 USB USB** connector (type A) Used to connect a USB keyboard or mouse or the USB memory supplied.

**11 Monitor Out** Monitor Out connector Connects external display

Supplies power

13 **SA Trigger Input connector (MS2830A only)** This is a BNC connector for inputting external trigger signal (TTL) for SPA and SA applications.

**14 SG SG** Trigger Input connector (MS2830A only) This is a BNC connector for inputting external trigger signal (TTL) for Vector Signal Generator option.

**15 HDD HDD** slot (MS2830A only) This is a standard hard disk slot.

**16 HDD(Opt)** HDD slot for Option (MS2830A only) This is a hard disk slot for the options.

**17** IF output connector (Only for MS2830A) Monitor output of the internal IF signal. This is available when the Option 044/045 is installed.

# <span id="page-30-0"></span>**2.2 Signal Path Setup**

As shown in Figure 2.2-1, connect the instrument and the DUT using an RF cable, so that the signal to be tested is input to the RF Input connector. To prevent an excessive level signal from being input, do not input the signal before setting the input level using this application. **2** 

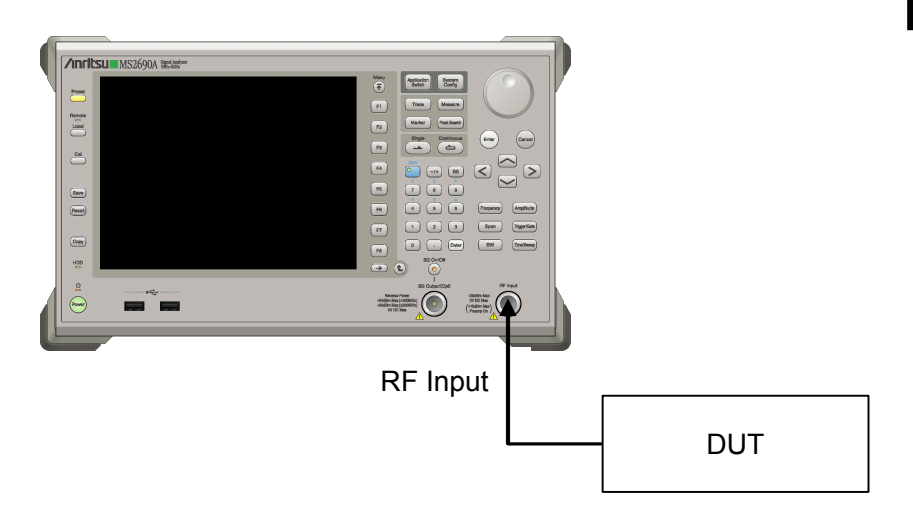

**Figure 2.2-1 Signal path setup example** 

Set the reference signal and/or trigger signal paths from external sources, as required.

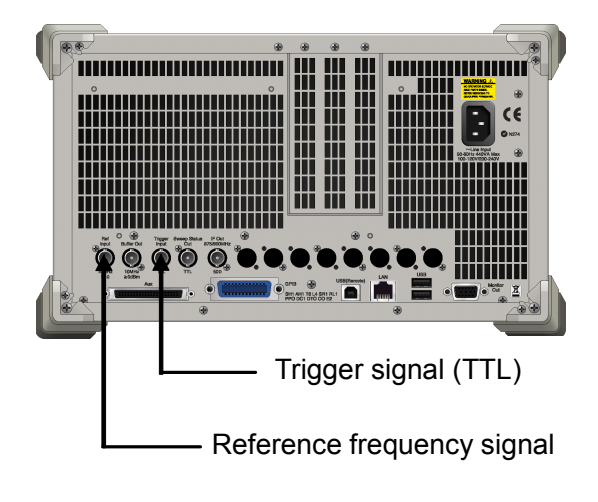

**Figure 2.2-2 External signal input** 

Pre

paration

# <span id="page-31-0"></span>**2.3 Application Startup and Selection**

To use this application, it is necessary to load (start up) and select the application.

## <span id="page-31-1"></span>**2.3.1 Launching application**

The application startup procedure is described below.

### *Note:*

The XXX indicates the application name currently in use.

## <Procedure>

- 1. Press  $\left[\begin{array}{c} s_{\text{system}} \\ \text{Config} \end{array}\right]$  to display the Configuration screen.
- 2. Press  $\lceil \frac{4}{3} \rceil$  (Application Switch Settings) to display the Application Switch Registration screen.
- 3. Press  $\lceil r \rceil$  (Load Application Select), and move the cursor to "XXX" in the Unloaded Applications list. If "XXX" is displayed in the Loaded Applications list, this means that the application is already loaded. If "XXX" appears in neither the Loaded Applications nor Unloaded Applications list, this means that the application has not been installed.
- 4. Press  $\left( \begin{array}{c} \text{F7} \end{array} \right)$  (Set) to load the application. If "XXX" is displayed in the Loaded Applications list, this means that the application is already loaded.

## <span id="page-31-2"></span>**2.3.2 Selecting application**

The selection procedure is described below.

### <Procedure>

- 1. Press  $\left[\begin{array}{cc} \n\text{Application} \\
\text{Switch}\n\end{array}\right]$  to display the Application Switch menu.
- 2. Press the menu function key displaying "XXX".

The application can also be selected with mouse, by clicking "XXX" on the task bar.

# <span id="page-32-0"></span>**2.4 Initialization and Calibration**

This section describes the parameter settings and the preparations required before starting measurement.

## <span id="page-32-1"></span>**2.4.1 Initialization**

After selecting this application, first perform initialization. Initialization returns the settable parameters to their default value in order to clear the measurement status and measurement results.

## *Note:*

When another software application is switched to or this application is unloaded (ended), the application keeps the parameter settings at that time. The parameter values that were last set will be applied when this application is selected next time.

The initialization procedure is as follows.

## <Procedure>

- 1. Press  $\sum_{n=1}^{\text{Present}}$  to display the Preset function menu.
- 2. Press  $\boxed{\phantom{1}}$  (Preset).

## <span id="page-32-2"></span>**2.4.2 Calibration**

Perform calibration before performing measurement. Calibration sets the level accuracy frequency characteristics for the input level to flat, and adjusts level accuracy deviation caused by internal temperature fluctuations. Calibration should be performed when first performing measurement after turning on power, or if beginning measurement when there is a difference in ambient temperature from the last time calibration was performed.

## <Procedure>

- 1. Press  $\sum_{n=1}^{\infty}$  to display the Application Cal function menu.
- 2. Press  $\lceil r \rceil$  (SIGANA All).

For details on calibration functionality only executable with this instrument, refer to the "MS2690A/MS2691A/MS2692A Signal Analyzer Operation Manual (Mainframe Operation)" or "MS2830A Signal Analyzer Operation Manual (Mainframe Operation)".

Chapter 2 Preparation

# Chapter 3 Measurement

This chapter describes the measurement function, the parameter contents and setting methods for the MX269024A.

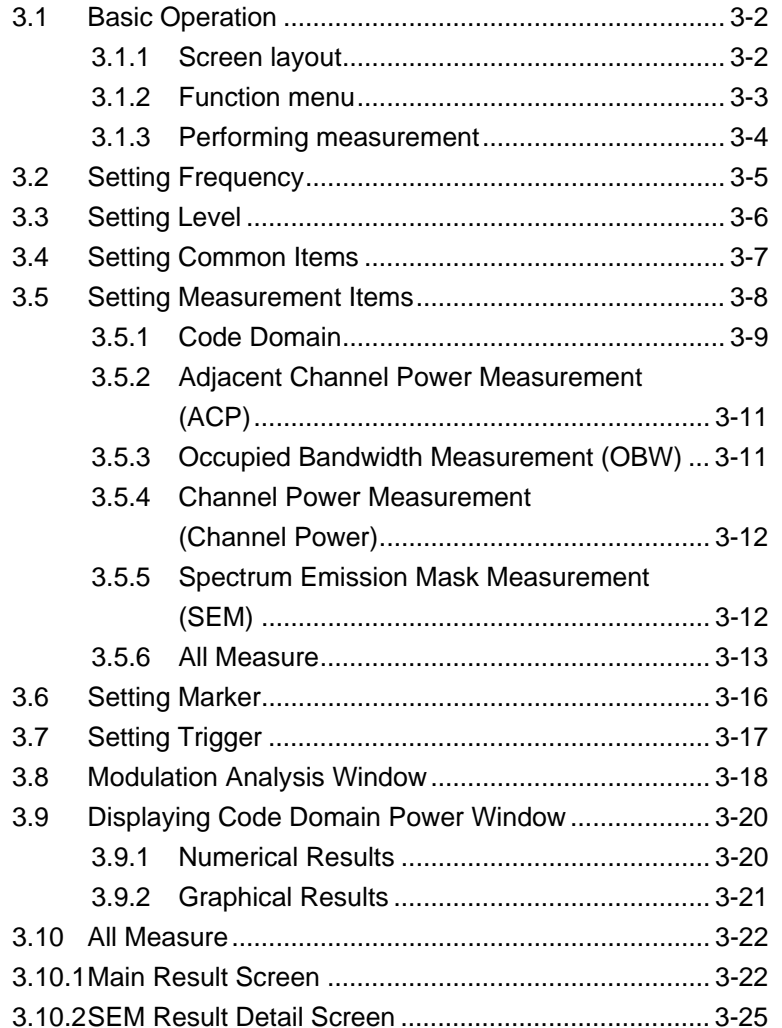

# <span id="page-35-0"></span>**3.1 Basic Operation**

 $Press$   $\left[\begin{array}{cc} \uparrow_{\text{system}} \end{array}\right]$  to display the Application Switch function menu. Pressing the function key with the indication of (CDMA2000 Forward) displays the application screen.

## <span id="page-35-1"></span>**3.1.1 Screen layout**

This section describes the screen layout for the MX269024A.

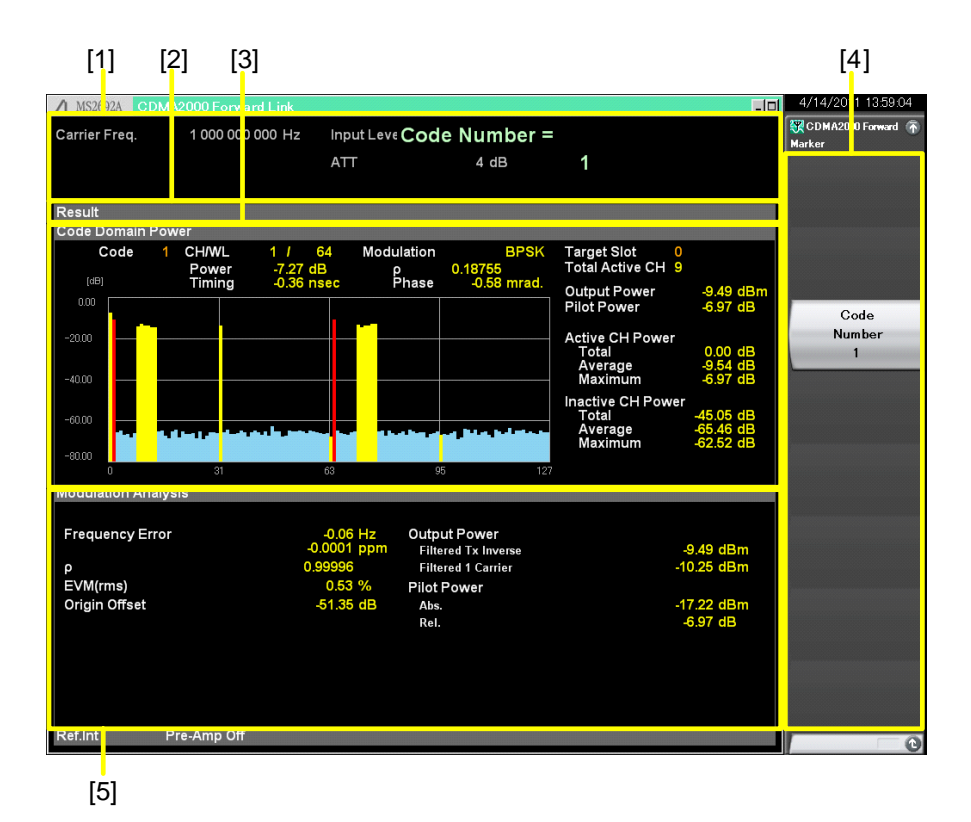

**Figure 3.1.1-1 Screen Layout** 

[1] Measurement parameter

Displays the set parameters.

[2] Status message

Displays the status of signals.

- [3] Code Domain Power window Displays the code domain power graph for the selected slot.
- [4] Function menu Displays the functions executable with the function keys.
- [5] Modulation Analysis window Displays the modulation analysis results.
# **3.1.2 Function menu**

This section describes the main function menu on the main screen.

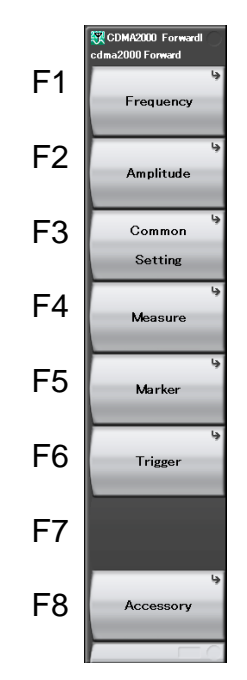

**Figure 3.1.2-1 Main function menu** 

**Table 3.1.2-1 Main function menu** 

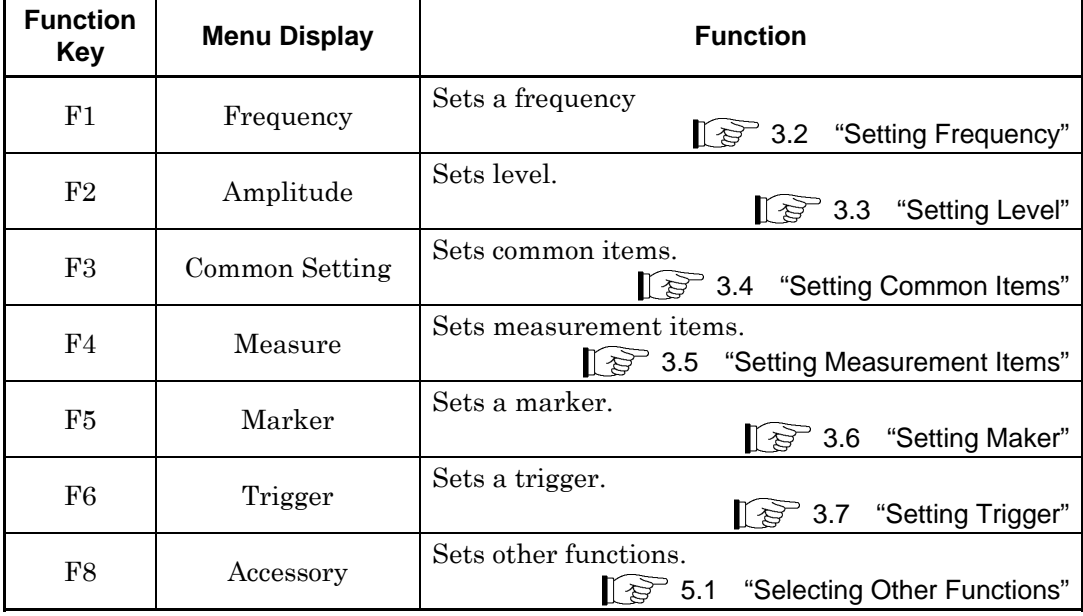

### **3.1.3 Performing measurement**

There are two measurement modes: single and continuous. Measurement is performed once in the single measurement mode, and continuously in the continuous measurement mode, respectively.

#### Single

The selected measurement items are measured only for the measurement count (Storage Count) before measurement is stopped.

<Procedure>

1. Press  $\overline{)}$ .

#### Continuous

The selected measurement items are continuously measured for the measurement count (Storage Count). Measurement will continue even if parameters are changed or the window display is changed. Measurement will be stopped if another application is selected or if the Replay function is executed.

<Procedure>

1. Press  $\overline{\bullet}$ .

# **3.2 Setting Frequency**

Configures settings on a frequency. Pressing the  $\lceil \frac{F_1}{F_1} \rceil$  (Frequency) on the main function menu displays the Frequency function menu. Pressing displays the Frequency function menu and opens the Carrier Frequency dialog box.

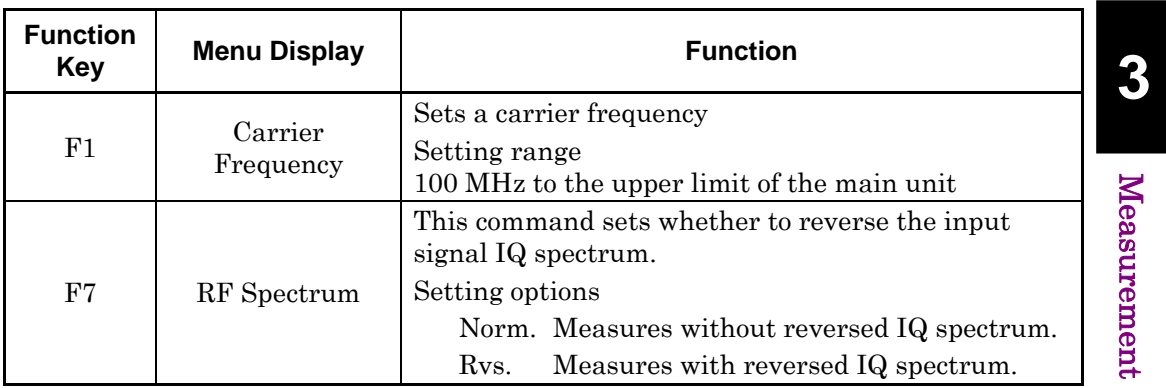

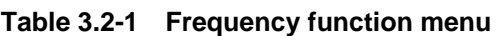

# **3.3 Setting Level**

Configures settings on level. Pressing  $\boxed{\phantom{1}}$  (Amplitude) on the main function menu displays the Amplitude function menu. Pressing displays the Amplitude function menu and opens the Input Level dialog box.

| <b>Function</b><br>Key | <b>Menu Display</b> | <b>Function</b>                                           |  |  |  |
|------------------------|---------------------|-----------------------------------------------------------|--|--|--|
|                        |                     | Sets the input level from the target DUT.                 |  |  |  |
|                        |                     | Setting range                                             |  |  |  |
| F1                     |                     | For Pre-Amp: On:                                          |  |  |  |
|                        | Input Level         | $(-80.00 +$ Offset Value) to $(10.00 +$ Offset Value) dBm |  |  |  |
|                        |                     | For Pre-Amp: Off:                                         |  |  |  |
|                        |                     | $(-60.00 +$ Offset Value) to $(30.00 +$ Offset Value) dBm |  |  |  |
| F3                     | Auto Range          | Adjusts input level according to input signal.            |  |  |  |
|                        |                     | Sets On/Off for the Pre-Amp function. Pre-Amp can be set  |  |  |  |
|                        |                     | only when Hardware Option 008 is installed.               |  |  |  |
| F4                     | Pre-Amp             | Selection options                                         |  |  |  |
|                        |                     | On<br>Enables the Pre-Amp function.                       |  |  |  |
|                        |                     | Off<br>Disables the Pre-Amp function.                     |  |  |  |
|                        |                     | Sets On/Off for the Offset function.                      |  |  |  |
| F7                     | Offset              | Enables the offset function.<br>On                        |  |  |  |
|                        |                     | Off<br>Disables the offset function.                      |  |  |  |
|                        |                     | Sets the level offset coefficient.                        |  |  |  |
| F8                     | Offset Value        | Setting range                                             |  |  |  |
|                        |                     | $-99.99$ to $99.99$ dB                                    |  |  |  |
|                        |                     | Figure 3.3-1 Setting example                              |  |  |  |

**Table 3.3-1 Amplitude function menu** 

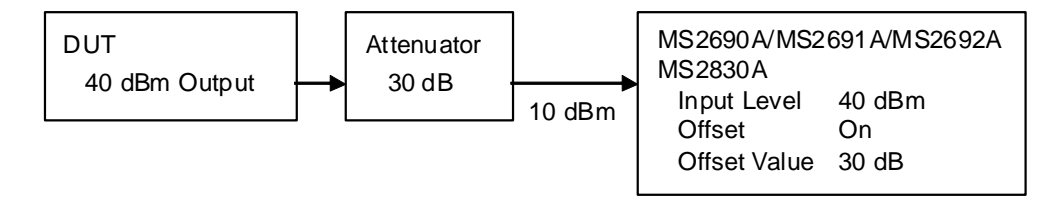

**Figure 3.3-1 Setting example** 

# **3.4 Setting Common Items**

This section describes the settings for the common items. Pressing  $\boxed{\phantom{a}}$ (Common Setting) on the main function menu displays the Common Setting function menu.

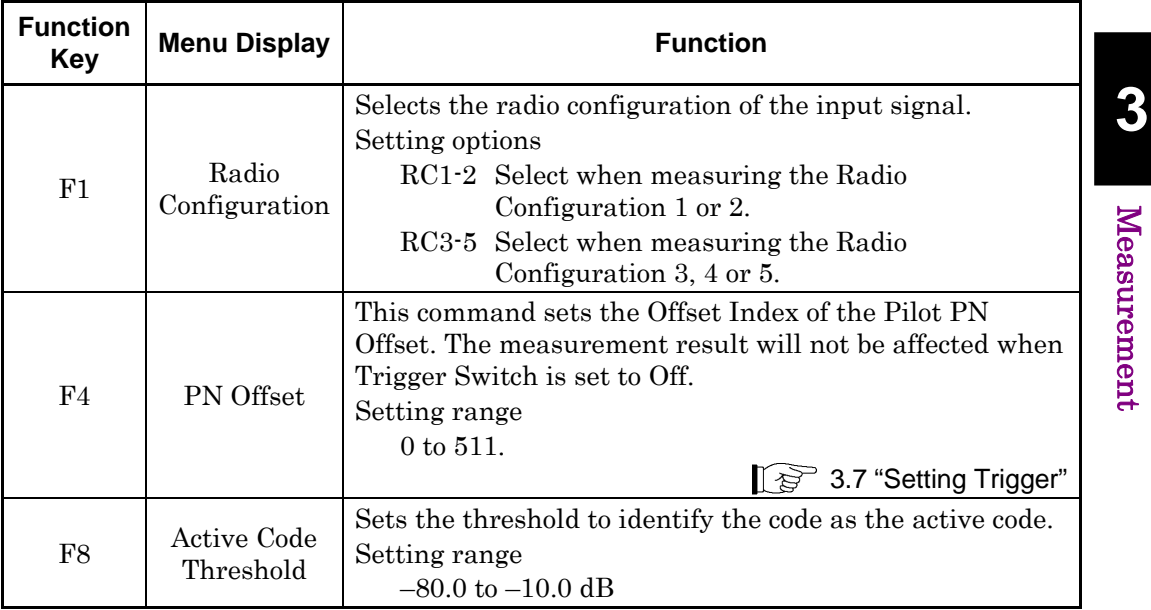

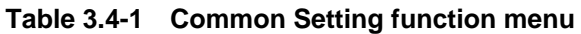

# **3.5 Setting Measurement Items**

Sets measurement items. Pressing  $\boxed{\phantom{a}}$  (Measure) on the main function menu or  $\left[$  Measure  $\right]$  displays the Measure function menu.

| <b>Function</b><br>Key | <b>Menu Display</b>                 | <b>Function</b>                                                                                                    |  |  |  |  |
|------------------------|-------------------------------------|----------------------------------------------------------------------------------------------------|--|--|--|--|
| Page 1                 |                                     |                                                                                                    |  |  |  |  |
| F1                     | Code<br>Domain                      | Selects code domain analysis.<br>$\mathbb{R}^3$ 3.5.1 "Code Domain"                                                                                                    |  |  |  |  |
| F3                     | All Measure                         | Recalls the All Measure function menu.<br>This function is available when the MX269024A-001 All<br>Measure Function is installed.<br>$\mathbb{I}$ $\mathbb{S}^{\supset}$ 3.5.6 "All Measure" |  |  |  |  |
| F5                     | ACP(FFT)                            | Recalls the ACP (FFT) function of the Signal Analyzer<br>function.<br>3.5.2 "Adjacent Channel Power Measurement<br>(ACP)"                                                                    |  |  |  |  |
| F6                     | ACP(Swept)                          | Recalls the ACP (Swept) function of the Spectrum<br>Analyzer function.<br>3.5.2 "Adjacent Channel Power Measurement<br>$(ACP)$ "                                                             |  |  |  |  |
| F7                     | OBW(FFT)                            | Recalls the OBW (FFT) function of the Signal Analyzer<br>function.<br>3.5.3 "Occupied Bandwidth Measurement<br>(OBW)"                                                                        |  |  |  |  |
| F8                     | OBW(Swept)                          | Recalls the OBW (Swept) function of the Spectrum<br>Analyzer function.<br>$\mathbb{I}$ $\mathbb{F}$ 3.5.3 "Occupied Bandwidth Measurement<br>(OBW)"                                          |  |  |  |  |
| Page 2                 |                                     |                                                                                                    |  |  |  |  |
| F <sub>3</sub>         | Channel<br>Power(FFT)               | Recalls the Channel Power (FFT) function of the Signal<br>Analyzer function.<br>3.5.4 "Channel Power Measurement<br>(Channel Power)"                                                         |  |  |  |  |
| F4                     | Channel<br>Power(Swept)             | Recalls the Channel Power (Swept) function of the<br>Spectrum Analyzer function.<br>3.5.4 "Channel Power Measurement (Channel<br>Power)"                                                     |  |  |  |  |
| F <sub>6</sub>         | Spectrum<br>Emission<br>Mask(Swept) | Recalls the Spectrum Emission Mask (Swept) function of<br>the Spectrum Analyzer function.<br>$\mathbb{R}^3$ 3.5.5 "Spectrum Emission Mask Measurement<br>(SEM)"                              |  |  |  |  |

**Table 3.5-1 Measure function menu** 

# **3.5.1 Code Domain**

Selects code domain analysis. Pressing  $\boxed{\phantom{1}}$  (Code Domain) on the Measure function menu displays the Code Domain function menu.

The Code Domain function menu is made up of 2 pages. Press  $\bigodot$  to toggle between the pages.

| <b>Function</b><br>Key | Menu<br><b>Display</b> | <b>Function</b>                                                                                                    |  |  |  |
|------------------------|------------------------|----------------------------------------------------------------------------------------------------|--|--|--|
| Page 1                 |                        |                                                                                                    |  |  |  |
| F1                     | Analysis<br>Time       | Sets measurement position.<br>$\lceil \frac{1}{27} \rceil$ 3.5.1.1 "Analysis Time"                                                                                                    |  |  |  |
| F <sub>3</sub>         | Code<br>Number         | Sets the code to be measured.<br>Setting range<br>$0$ to $63$<br>If Radio Configuration is RC1-2<br>If Radio Configuration is RC3-5<br>$0$ to $127$                                                                                                    |  |  |  |
| F <sub>8</sub>         | Target Slot<br>Number  | Sets the slot to be measured. The numeric measurement<br>results and a graph for the specified slot are displayed in<br>the Code Domain Power window.<br>Setting range<br>0 to (Measurement Interval–1)<br>$\left[\right\}$ $\right\}$ 3.5.1.1 "Analysis Time" |  |  |  |
| Page 2                 |                        |                                                                                                    |  |  |  |
| F1                     | Trace                  | Sets the trace.<br>3.5.1.2 "Trace"                                                                                                    |  |  |  |

**Table 3.5.1-1 Code Domain function menu** 

#### **3.5.1.1 Analysis Time**

Sets measurement position. Pressing **Fig.** (Analysis Time) on page 1 of the Code Domain function menu or  $\left(\frac{Time}{Simple} \right)$  displays the Analysis Time function menu.

**Table 3.5.1.1-1 Analysis Time function menu** 

| <b>Function</b><br>Key | Menu<br><b>Display</b>  | <b>Function</b>                                                                    |
|------------------------|-------------------------|------------------------------------------------------------------------------------|
| F2                     | Measurement<br>Interval | Sets continuous measurement period in slot.<br>Setting range<br>$1 \text{ to } 32$ |

### **3.5.1.2 Trace**

Sets Trace. Pressing  $\boxed{\phantom{1}}$  (Trace) on page 2 of the Code Domain function menu or  $\boxed{\text{These}}$  displays the Trace function menu.

| <b>Function</b><br>Key | Menu<br><b>Display</b> | <b>Function</b> |                                                                                                    |  |  |  |
|------------------------|------------------------|-----------------|----------------------------------------------------------------------------------------------------|--|--|--|
|                        |                        |                 | Sets vertical scale of graphical result.                                                                                        |  |  |  |
|                        |                        | Setting options |                                                                                                    |  |  |  |
| F <sub>3</sub>         |                        | 20 dB           | Sets lower limit to $-20$ dB.                                                                                                   |  |  |  |
|                        | Scale                  | 40 dB           | Sets lower limit to $-40$ dB.                                                                                                   |  |  |  |
|                        |                        | 60 dB           | Sets lower limit to $-60$ dB.                                                                                                   |  |  |  |
|                        |                        | $80 \text{ dB}$ | Sets lower limit to $-80$ dB.                                                                                                   |  |  |  |
|                        |                        |                 | Recalls the Storage function menu.                                                                                              |  |  |  |
|                        | F4<br>Storage          |                 | $\left[\right]$ and $\right]$ and $\left[\right]$ 3.5.1.2-2 Storage function Menu                                               |  |  |  |
|                        |                        |                 | Sets the horizontal axis for graph result display.                                                                              |  |  |  |
|                        |                        |                 | Sets the code sequence of the code domain graph. This<br>parameter is available if <b>Radio Configuration</b> is <b>RC3-5</b> . |  |  |  |
| F8                     | Display Mode           | Setting options |                                                                                                    |  |  |  |
|                        |                        | Walsh           | Displays the horizontal axis using Walsh<br>codes.                                                                              |  |  |  |
|                        |                        | OVSF            | Displays the horizontal axis using the<br>orthogonal tree.                                                                      |  |  |  |

**Table 3.5.1.2-1 Trace function menu** 

### **Table 3.5.1.2-2 Storage function menu**

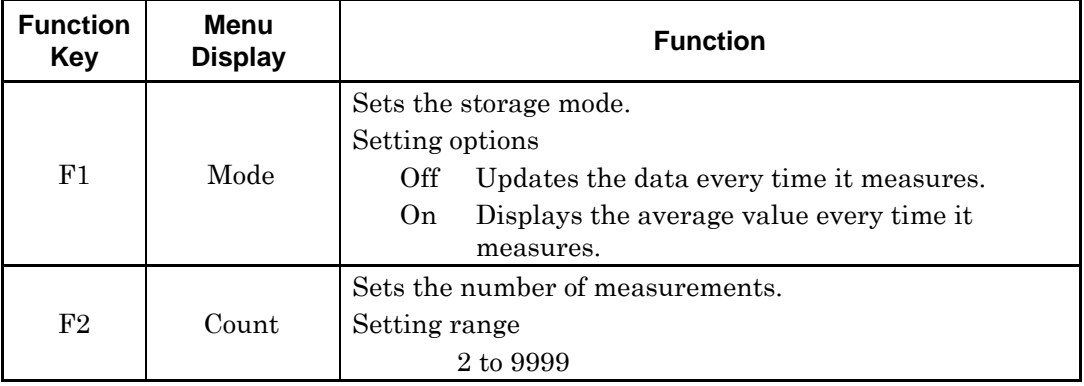

# **3.5.2 Adjacent Channel Power Measurement (ACP)**

Recalls the ACP function of the Signal Analyzer function or Spectrum Analyzer function. Settings of Carrier Frequency, Input level, Offset, Offset Value and Pre-Amp are automatically reflected on the corresponding parameters. Recall Current Application described in Section 3.6.2 "Recalling parameters" of the "MS2690A/MS2691A/MS2692A Signal Analyzer Operation Manual (Mainframe Function Operation)"or "MS2830A Signal Analyzer Operation Manual (Mainframe Operation)" cannot be executed when this function is being recalled.

#### ACP (FFT)

■ Summary

Recalls the ACP function of the Signal Analyzer function and measures the adjacent channel power for the reflected parameter settings.

- ACP (Swept)
- Summarv

Recalls the ACP function of the Spectrum Analyzer function and measures the adjacent channel power for the reflected parameter settings.

### **3.5.3 Occupied Bandwidth Measurement (OBW)**

Recalls the OBW function of the Signal Analyzer function or Spectrum Analyzer function. Settings of Carrier Frequency, Input level, Offset, Offset Value and Pre-Amp are automatically reflected on the corresponding parameters. "Recalling parameters" of the "MS2690A/MS2691A/MS2692A Signal Analyzer Operation Manual (Mainframe Function Operation)"or "MS2830A Signal Analyzer Operation Manual (Mainframe Operation)" cannot be executed when this function is being recalled.

#### OBW (FFT)

■ Summary

Recalls the OBW function of the Signal Analyzer function and measures the occupied bandwidth for the reflected parameter settings.

#### OBW (Swept)

■ Summary

Recalls the OBW function of the Spectrum Analyzer function and measures the occupied bandwidth for the reflected parameter settings.

### **3.5.4 Channel Power Measurement (Channel Power)**

Recalls the Channel Power function of the Signal Analyzer function or Spectrum Analyzer function. Settings of Carrier Frequency, Input level, Offset, Offset Value and Pre-Amp are automatically reflected on the corresponding parameters. Recall Current Application described in Section 3.6.2 "Recalling parameters" of the "MS2690A/MS2691A/MS2692A Signal Analyzer Operation Manual (Mainframe Function Operation)"or "MS2830A Signal Analyzer Operation Manual (Mainframe Operation)" cannot be executed when this function is being recalled.

Channel Power (FFT)

■ Summary

Recalls the Channel Power function of the Signal Analyzer function and measures the channel power for the reflected parameter settings.

Channel Power (Swept)

■ Summary

Recalls the Channel Power function of the Spectrum Analyzer function and measures the channel power for the reflected parameter settings.

### **3.5.5 Spectrum Emission Mask Measurement (SEM)**

Recalls the Spectrum Emission Mask function of the Spectrum Analyzer function. Settings of Carrier Frequency, Input level, Offset, Offset Value and Pre-Amp are automatically reflected on the corresponding parameters. Recall Current Application described in Section 3.6.2 "Recalling parameters" of the "MS2690A/MS2691A/MS2692A Signal Analyzer Operation Manual (Mainframe Function Operation)"or "MS2830A Signal Analyzer Operation Manual (Mainframe Operation)" cannot be executed when this function is being recalled.

#### Spectrum Emission Mask (Swept)

■ Summary

Recalls the Spectrum Emission Mask function of the Signal Analyzer function and measures the spectrum emission mask for the reflected parameter settings.

# **3.5.6 All Measure**

This feature is available when the MX269024A-001 All Measure function option is installed.

Sets the All Measure function. Pressing  $\boxed{\phantom{0}^{\text{F3}}}$  (All Measure) at the Measure function menu displays the All Measure screen and the All Measure function menu.

This function allows the following measurements:

- Modulation Analysis
- Occupied Bandwidth (OBW)
- Spectrum Emission Mask (SEM) (Offset frequency < 4 MHz)

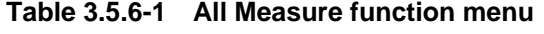

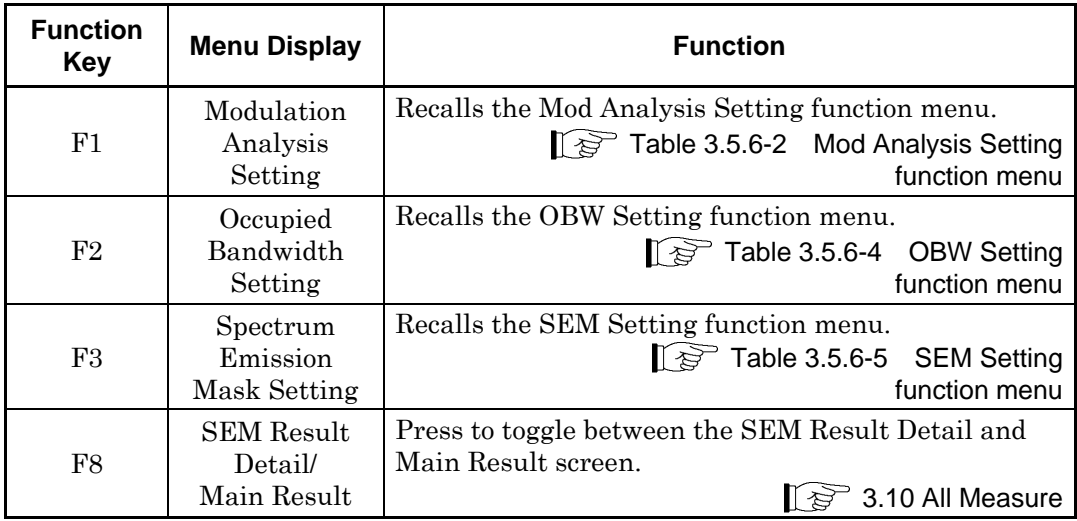

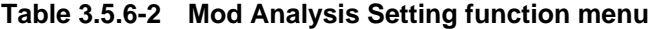

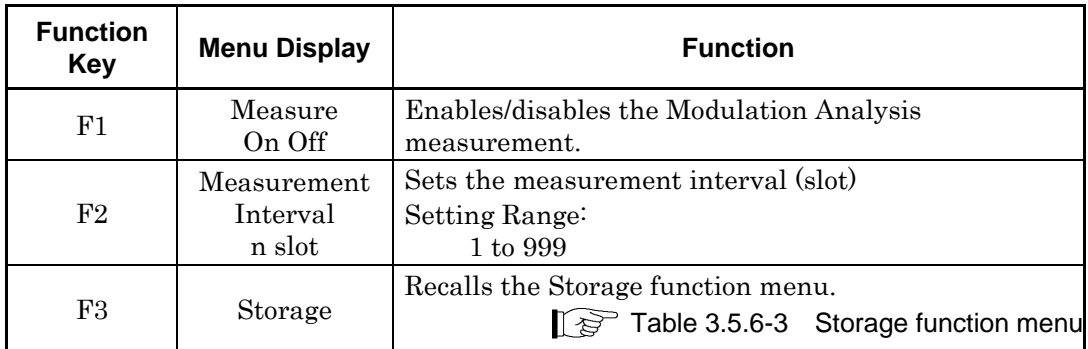

# Chapter 3 Measurement

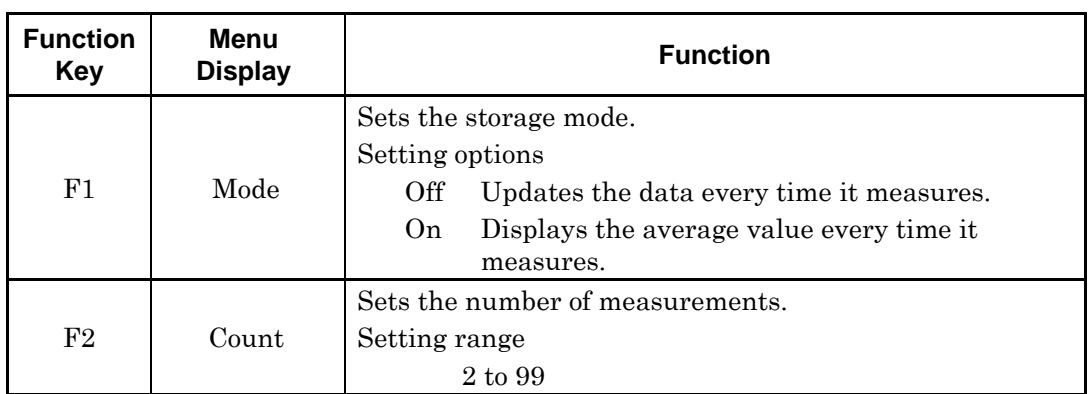

### **Table 3.5.6-3 Storage function menu**

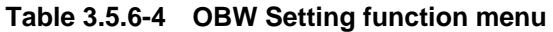

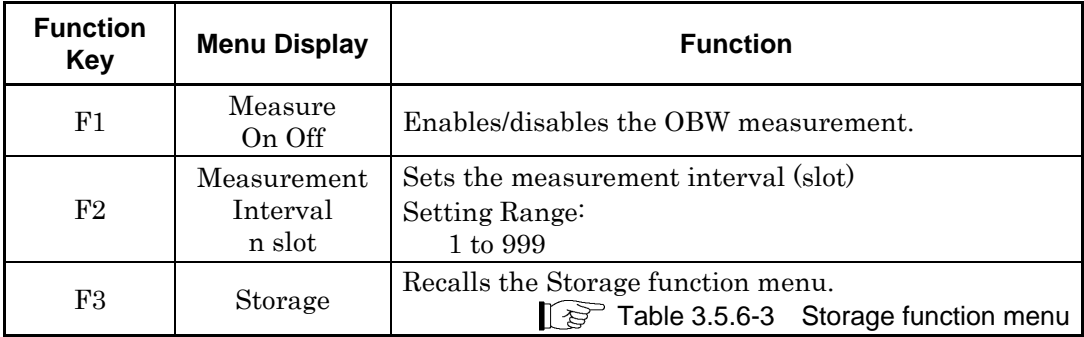

### **Table 3.5.6-5 SEM Setting function menu**

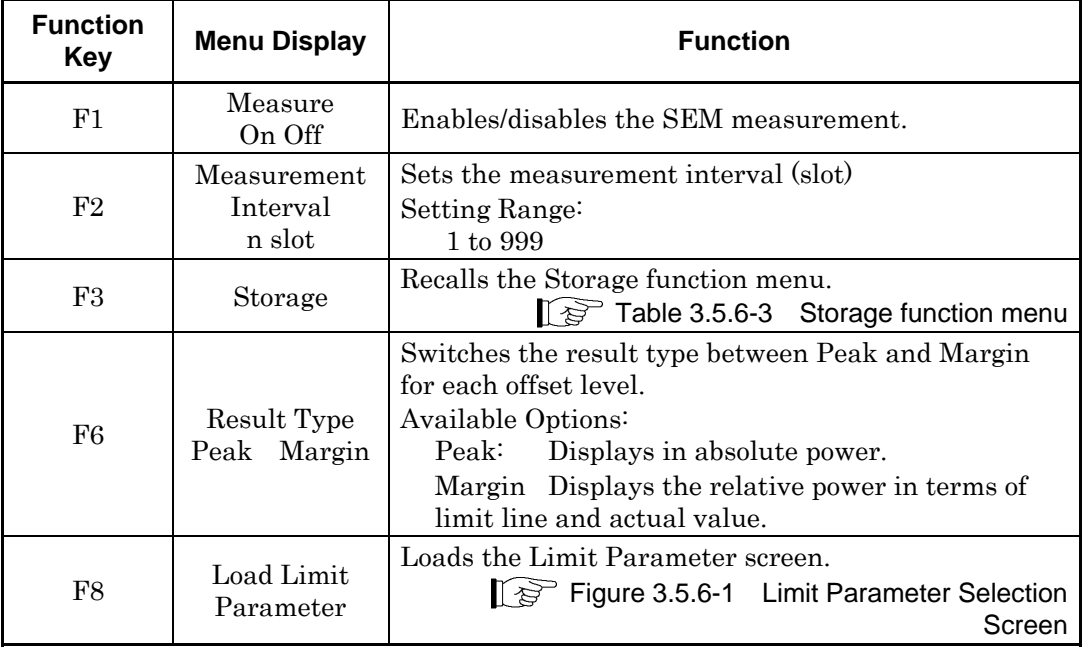

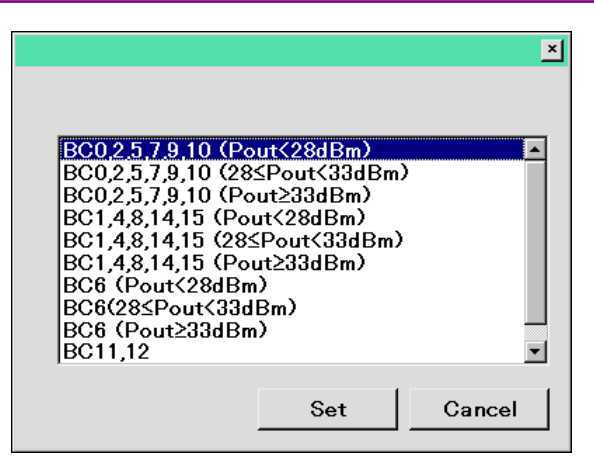

Figure 3.5.6-1 Limit Parameter Selection Screen

# **3.6 Setting Marker**

Configures settings of a marker. Pressing  $\boxed{\phantom{a}}$  (Marker) on the main function menu or  $\left[\begin{array}{c} \text{Market} \\ \text{Marker} \end{array}\right]$  displays the Marker function menu.

| <b>Function</b><br><b>Key</b> | Menu<br><b>Display</b> | <b>Function</b>                                                                                                    |                                  |
|-------------------------------|------------------------|----------------------------------------------------------------------------------------------------|----------------------------------|
| F3                            | Code Number            | Sets the code to be measured.<br>Setting range<br>When Radio Configuration is $RC1-2$ :<br>When Radio Configuration is $RC3-5$ : | $0 \text{ to } 63$<br>0 to $127$ |

**Table 3.6-1 Marker function menu** 

# **3.7 Setting Trigger**

Configures settings of a trigger. Pressing  $\boxed{\phantom{a}}$  (Trigger) on the main function menu or  $\boxed{\text{Tinger/Gate}}$  displays the Trigger function menu.

| <b>Function</b><br>Key | Menu<br><b>Display</b> | <b>Function</b>                                                                                                    |             |  |  |  |  |
|------------------------|------------------------|----------------------------------------------------------------------------------------------------|-------------|--|--|--|--|
| F1                     | Trigger<br>Switch      | Sets the trigger synchronization On/Off.<br>Selection options<br>Enables the trigger function.<br>On.<br>Off<br>Disables the trigger function.                                                                                       |             |  |  |  |  |
| F2                     | Trigger<br>Source      | Sets the trigger source.<br>Selection options<br>External<br>Starts measurement by the trigger<br>input from an external trigger.<br>SG Marker<br>Starts measurement by the timing of<br>internal Vector Signal Generator<br>option. | Measurement |  |  |  |  |
| F3                     | Trigger Slope          | Sets the trigger polarity.<br>Selection options<br>Rise Synchronizes with rising edge of the trigger.<br>Fall<br>Synchronizes with falling edge of the trigger.                                                                      |             |  |  |  |  |
| F <sub>8</sub>         | Trigger Delay          | Sets the trigger delay.<br>Setting range<br>$-2.0000000$ to $+2.0000000$ s                                                                                                    |             |  |  |  |  |

**Table 3.7-1 Trigger function menu** 

# **3.8 Modulation Analysis Window**

Displays EVM analysis results on the Modulation Analysis window. According to the storage mode setting, displays the analysis results of every time for Off, the average of analysis results for On. When this setting is set to On, either Average, Max, or Min value is displayed according to the analysis result. Note that the displayed EVM result is the average for the number of slots specified for Measurement Interval, not the analysis result of the single slot specified for **Target Number**.

Figure 3.1.1-1 Screen Layout

3.5.1.2 "Trace"

| <b>Modulation Analysis</b> |                         |                            |                                                   |                |  | Average           | 10 <sub>1</sub> | 10 |
|----------------------------|-------------------------|----------------------------|---------------------------------------------------|----------------|--|-------------------|-----------------|----|
|                            |                         | Avg/Max                    |                                                   | Avg/Max/Min    |  |                   |                 |    |
| <b>Frequency Error</b>     | $-0.121$<br>$-0.0001$ / | 2383.77 Hz<br>2.3838 ppm   | <b>Output Power</b><br><b>Filtered Tx Inverse</b> | $-36.04$ $\pm$ |  | $-35.72$ J        | $-36.04$ dBm    |    |
| р                          | 0.99994 /               | 0.32755                    | <b>Filtered 1 Carrier</b>                         | $-36.83$ $\pm$ |  | $-36.50$ $\prime$ | $-36.84$ dBm    |    |
| EVM(rms)                   | 0.82 <sub>1</sub>       | 94.25 %                    | <b>Pilot Power</b>                                |                |  |                   |                 |    |
| <b>Origin Offset</b>       | $-55.571$               | $-28.39$ dB                | Abs.                                              | $-43.80$ /     |  | $-43.50$ $\prime$ | $-55.52$ dBm    |    |
| <b>Timina Error</b>        |                         | -0.10132 / -268.48175 usec | Rel.                                              | $-6.971$       |  | $-6.961$          | $-19.01$ dB     |    |
|                            |                         |                            |                                                   |                |  |                   |                 |    |
|                            |                         |                            |                                                   |                |  |                   |                 |    |
|                            |                         |                            |                                                   |                |  |                   |                 |    |
|                            |                         |                            |                                                   |                |  |                   |                 |    |
|                            |                         |                            |                                                   |                |  |                   |                 |    |

**Figure 3.8-1 Modulation Analysis window** 

Modulation Analysis window

Displays the Modulation Analysis results.

Modulation Analysis:Average Ex: 10/10

Measured Count / Measurement Count specified with Storage

 $\sqrt{3}$  Table 3.5.1.2-2 Storage function menu

#### Frequency Error

Displays the average frequency error in the range set in Measurement Interval.

 $\mathbb{R}$  Table 3.5.1.1-1 Analysis Time function menu

 $\rho$ 

Displays the average  $\rho$  for the range specified for **Measurement** Interval.

#### EVM (rms)

Displays the average EVM for the range specified for Measurement Interval.

#### **Origin Offset**

Displays the average origin offset in the range set in Measurement Interval.

#### Timing Error

Displays the difference between the index specified for PN Offset for the RF input and the trigger input. This is displayed if Trigger Switch is On.

**18 3.4 "Setting Common Items"** 

#### Output Power (Filtered Tx Inverse)

Displays the average RF level for the range specified for Measurement Interval. This is the power obtained after passing through an inverse characteristics filter of the baseband filter defined in 3GPP2 C.S0024 and an equalizing filter. Measured results are the same as those for output power measurement obtained using software version 4.00.00 or earlier.

#### Output Power (Filtered 1 Carrier)

Displays the average RF level for the range specified for Measurement Interval. This is the power obtained after passing through a filter that has a pass band width of about 1.23 MHz.

#### Pilot Power (Abs.)

Displays the absolute value of the average pilot channel power for the range set by Measurement Interval.

#### Pilot Power (Rel.)

Displays the relative value of the average pilot channel power for the range set by Measurement Interval.

# **3.9 Displaying Code Domain Power Window**

Code domain analysis results are displayed in the Code Domain Power window. The result of each such analysis is displayed, regardless of the storage mode. Note that the displayed result is the analysis result of the single slot specified for Target Number, not the average for the number of slots specified for Measurement Interval.

Figure 3.1.1-1 Screen Layout

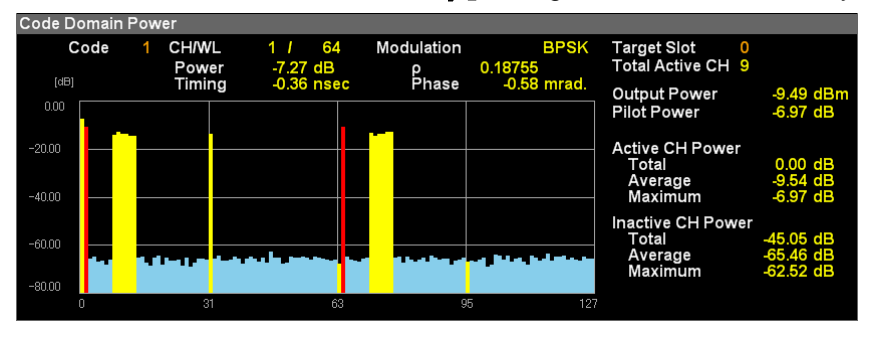

Figure 3.9-1 Code Domain Power window

### **3.9.1 Numerical Results**

Target Slot

Displays slot number specified with Target Slot Number.

#### Total Active CH

Displays the number of codes judged to be active.

#### Output Power

Displays the average RF level. This is the power obtained after passing through an inverse characteristics filter of the baseband filter defined in 3GPP2 C.S0024 and an equalizing filter.

#### Pilot Power

Displays the average Pilot Channel Power.

#### Active CH Power

Displays the analysis results for the codes judged to be active.

Active CH Power : Total

Displays the total power for the codes judged to be active.

Active CH Power : Average

Displays the average power for the codes judged to be active.

Active CH Power : Maximum

Displays the maximum power for the codes judged to be active.

#### Inactive CH Power

Displays the analysis results for the codes judged to be inactive.

#### Inactive CH Power : Total

Displays the total power for the codes judged to be inactive.

Inactive CH Power : Average

Displays the average power for the codes judged to be inactive.

Inactive CH Power : Maximum

Displays the maximum power for the codes judged to be inactive.

### **3.9.2 Graphical Results**

#### Code

Displays the code specified for Code Number.

#### CH/WL

Displays the channel and Walsh length of the code specified for Code Number.

#### Modulation

Displays the modulation mode of the code specified for Code Number.

#### Power

Displays the power of the code specified for Code Number.

#### $\rho$

Displays  $\rho$  of the code specified for **Code Number.** 

#### Timing

Displays the time difference between the Pilot Channel and the code specified for Code Number.

#### Phase

Displays the phase difference between the Pilot Channel and the code specified for Code Number.

# **3.10 All Measure**

This feature is available when the MX269024A-001 All Measure Function option is installed.

#### ■All Measure screen

The All Measure screen consists of the Main Result screen and the SEM Result Detail screen.

### **3.10.1 Main Result Screen**

At All Measure function menu, press  $\begin{bmatrix} \overline{m} \\ \overline{m} \end{bmatrix}$  (Main Result) to display the Main Result screen.

| A MS2830A CDMA2000 Forward Link                      |                  |                          |                      |                         | 画                     | 9/22/2010 16:06:52                       |
|------------------------------------------------------|------------------|--------------------------|----------------------|-------------------------|-----------------------|------------------------------------------|
| Carrier Freq.                                        | 1 000 000 000 Hz | Input Level              | -10.00 dBm           |                         |                       | CDMA2000 Forward A<br><b>All Measure</b> |
|                                                      |                  | ATT                      | 4 dB                 |                         |                       |                                          |
|                                                      |                  |                          |                      |                         |                       | <b>Modulation Analysis</b>               |
| <b>Result</b>                                        |                  | <b>Measuring</b>         |                      |                         |                       | Setting                                  |
| <b>Modulation Analysis &amp; Power</b>               |                  |                          |                      |                         |                       |                                          |
|                                                      |                  |                          |                      |                         |                       | <b>Occupied Bandwidth</b>                |
| <b>Code Domain Power</b><br><b>Inactive CH Power</b> |                  |                          |                      |                         |                       | Setting                                  |
|                                                      |                  |                          |                      |                         |                       |                                          |
| Total                                                | -41.85 dB        |                          |                      |                         |                       | <b>Spectrum Emission</b>                 |
| Average                                              | -59.26 dB        |                          |                      |                         |                       |                                          |
| Maximum                                              | -55.54 dB        |                          |                      |                         |                       | <b>Mask Setting</b>                      |
| Modulation Analysis Average & Max                    |                  | 10 <sub>l</sub><br>10    |                      |                         |                       |                                          |
|                                                      | Interval         | 0 <sub>1</sub><br>20     |                      |                         |                       |                                          |
|                                                      |                  | Max                      |                      | Max /                   | Min                   |                                          |
| <b>Frequency Error</b>                               | Avg /<br>0.021   | 0.22 Hz                  |                      | Avg /                   |                       |                                          |
|                                                      | 0.00001          | 0.0002 ppm               |                      |                         |                       |                                          |
|                                                      | 0.99993 /        | 0.99992                  | <b>Channel Power</b> | $-16.54$ / $-16.54$ /   | $-16.55$ dBm          |                                          |
| EVM (rms)                                            | 0.891            | 0.90%                    |                      |                         |                       |                                          |
| Origin Offset                                        | $-54.18$ /       | -53.87 dB                | <b>Pilot Power</b>   |                         |                       |                                          |
|                                                      |                  |                          | Abs.                 | $-23.50$ /<br>$-23.511$ | -23.52 dBm            |                                          |
|                                                      |                  |                          | Rel.                 | $-6.971$<br>$-6.961$    | -6.97 dB              |                                          |
| <b>OBW</b>                                           | Average          | 10 <sub>l</sub><br>$-10$ | <b>SEM</b>           | Average                 | 10 <sub>l</sub><br>10 |                                          |
|                                                      | Interval         | 01<br>20                 |                      | Interval                | 01<br>20              |                                          |
| <b>OBW</b>                                           | 1.269 531 MHz    |                          | Result               | Pass                    |                       |                                          |
|                                                      |                  |                          |                      |                         |                       |                                          |
|                                                      |                  |                          |                      |                         |                       | <b>SEM Result</b>                        |
|                                                      |                  |                          |                      |                         |                       | Detail                                   |
| Ref.Int                                              | Pre-Amp Off      |                          |                      |                         |                       | $\bullet$                                |
|                                                      |                  |                          |                      |                         |                       |                                          |

**Figure 3.10.1-1 Main Result screen** 

Modulation Analysis & Power Window

Displays the measurement results for Code Domain Power and Modulation Analysis.

Code Domain Power

Displays the measurement results for Code Domain Power.

Inactive CH Power

Displays the analysis results for the codes judged to be inactive.

Inactive CH Power: Total

Displays the total power for the codes judged to be inactive.

Inactive CH Power: Average

Displays the average power for the codes judged to be inactive.

Inactive CH Power: Maximum

Displays the maximum power for the codes judged to be inactive.

**3** 

Measurement

**Measurement** 

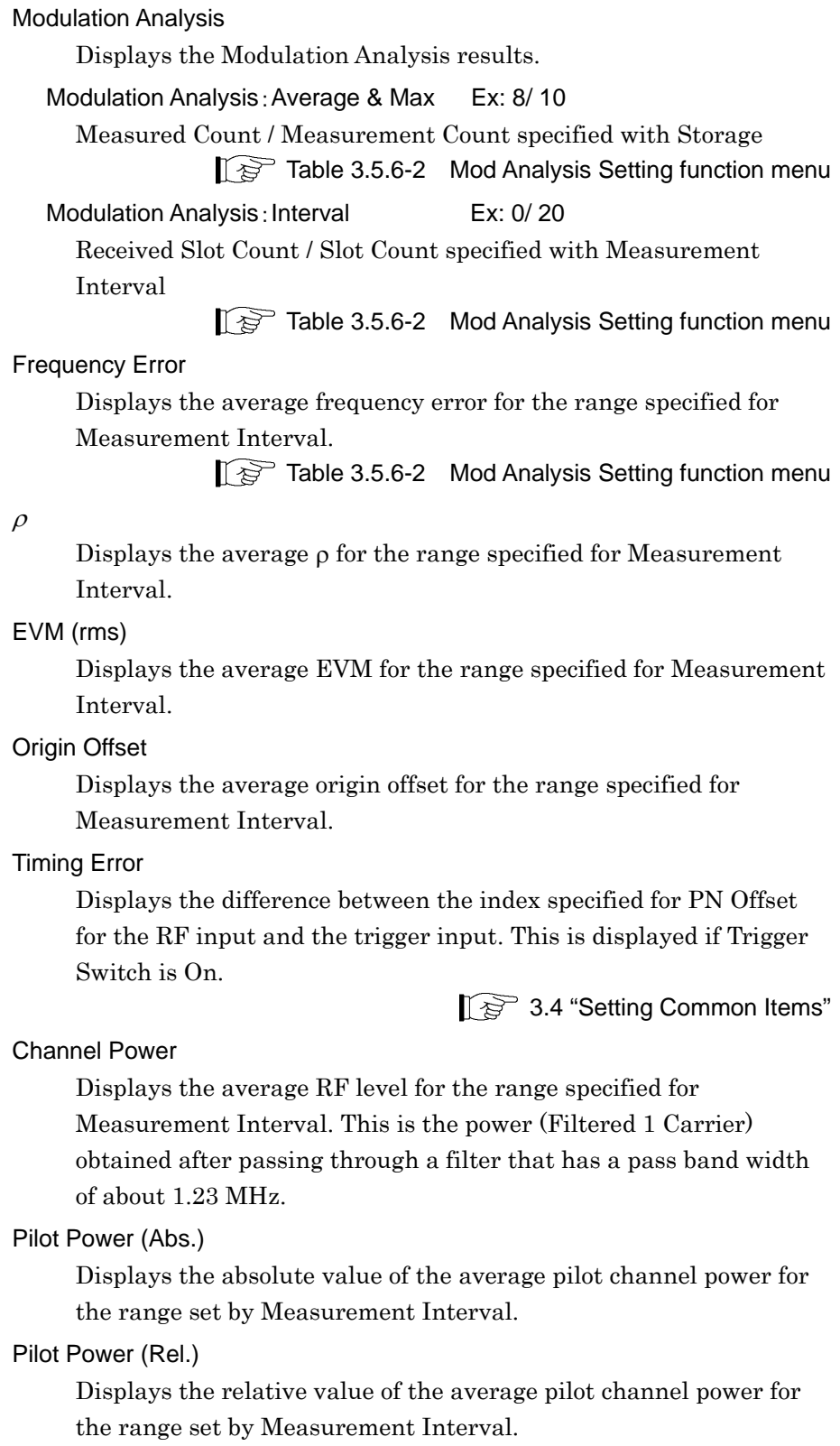

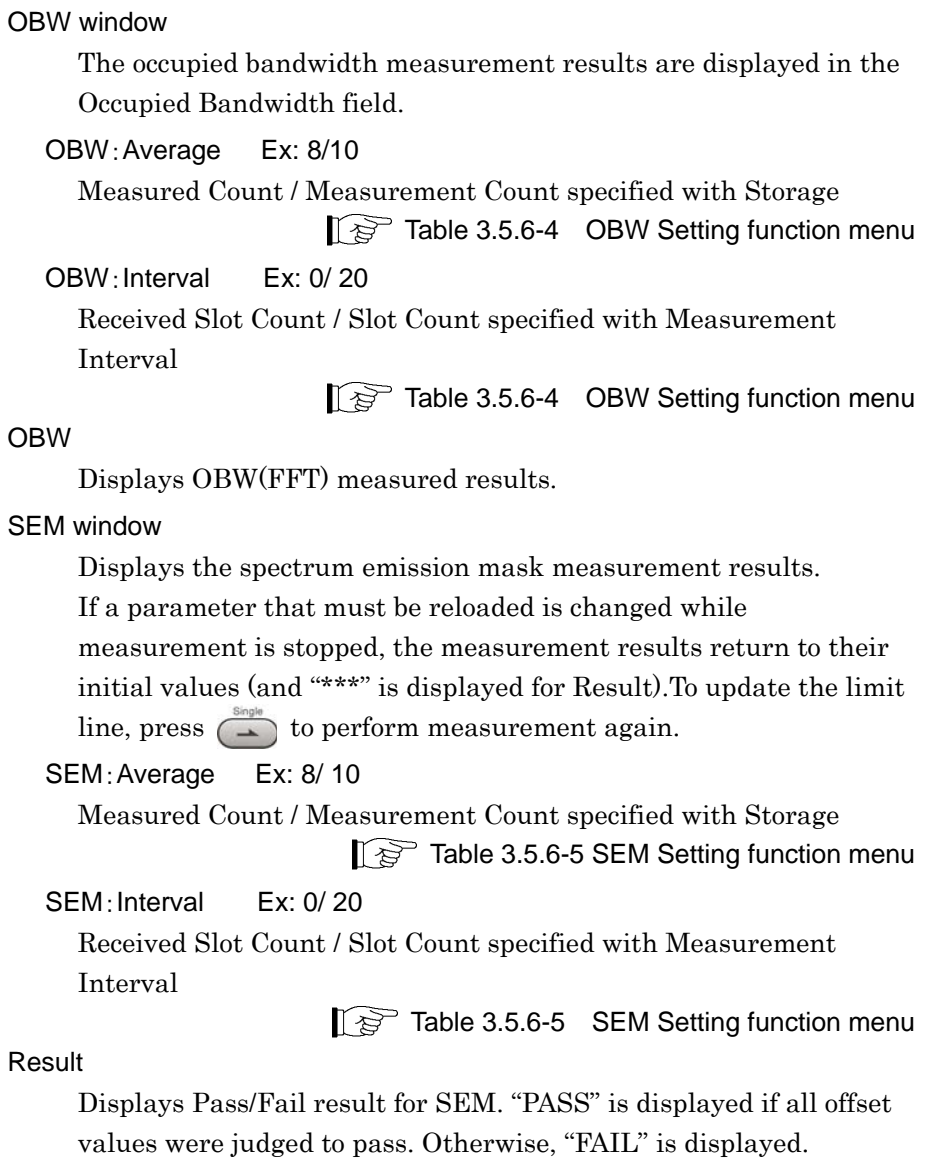

# **3.10.2 SEM Result Detail Screen**

At All Measure function menu, press  $\lceil \cdot \rceil$  (SEM Result Detail) to display the SEM Result screen.

| $\Lambda$ MS2691A | <b>CDMA2000 Forward Link</b> |             |             |            |              |                 | $\Box$ ol | 9/3/2010 19:21:13                          |
|-------------------|------------------------------|-------------|-------------|------------|--------------|-----------------|-----------|--------------------------------------------|
| Carrier Freq.     | 1 000 000 000 Hz             | Input Level | -10.00 dBm  |            |              |                 |           | 图 CDMA2000 Forward 不<br><b>All Measure</b> |
|                   |                              | ATT         | 4 dB        |            |              |                 |           |                                            |
|                   |                              |             |             |            |              |                 |           | Modulation Analysis                        |
| <b>Result</b>     |                              | Measuring   |             |            |              |                 |           | Setting                                    |
| <b>SEM</b>        |                              |             |             |            | Average      | 10 <sub>l</sub> | 10        | <b>Occupied Bandwidth</b>                  |
|                   |                              |             |             |            | Interval     | 01              | 20        |                                            |
| Result            | Pass                         |             |             |            |              |                 |           | Setting                                    |
| Reference         | -16.05 dBm                   |             |             |            |              |                 |           |                                            |
| Offset            |                              | Lower       |             | Upper      |              |                 |           | <b>Spectrum Emission</b>                   |
| Start (MHz)       | Stop (MHz)                   | Peak (dBm)  | Freq (MHz)  | Peak (dBm) | Freq (MHz)   |                 |           | <b>Mask Setting</b>                        |
| 0.765 000         | 1.995 000                    | -89.98      | 999.235 000 | $-90.03$   | 1000.765 000 |                 |           |                                            |
| 1.995 000         | 4.015 000                    | $-100.84$   | 997.906 500 | $-100.69$  | 1002.014 200 |                 |           |                                            |
| 3.253 100         | 4.003 100                    | aan         | www         | 20.002     |              | 888             |           |                                            |
| 4,000 500         | 6.400 500                    | 20222       | waa         | 2020       |              | aaa             |           |                                            |
| 6.405 000         | 16.005 000                   | 2022        | waa         | 2022       |              | 227             |           |                                            |
| wwwa              | waaw                         | 202020      | waa         | aaa        |              | aaw             |           |                                            |
|                   |                              |             |             |            |              |                 |           |                                            |
|                   |                              |             |             |            |              |                 |           |                                            |
|                   |                              |             |             |            |              |                 |           |                                            |
|                   |                              |             |             |            |              |                 |           |                                            |
|                   |                              |             |             |            |              |                 |           |                                            |
|                   |                              |             |             |            |              |                 |           |                                            |
|                   |                              |             |             |            |              |                 |           |                                            |
|                   |                              |             |             |            |              |                 |           |                                            |
|                   |                              |             |             |            |              |                 |           |                                            |
|                   |                              |             |             |            |              |                 |           | <b>Main Result</b>                         |
| Ref.Int           | Pre-Amp Off                  |             |             |            |              |                 |           | $\bullet$                                  |

**Figure 3.10.2-1 SEM Result Detail Screen** 

#### SEM

Displays the spectrum emission mask measurement results. If a parameter that must be reloaded is changed while measurement is stopped, the measurement results return to their initial values (and "\*\*\*" is displayed for Result).To update the limit line, press  $\left( \right)$  to perform measurement again.

#### SEM:Average Ex: 10/ 10

Measured Count / Measurement Count specified with Storage Table 3.5.6-5 SEM Setting function menu

#### SEM: Interval Ex: 0/20

Received Slot Count / Slot Count specified with Measurement Interval

Table 3.5.6-5 SEM Setting function menu

#### Result

Displays Pass/Fail result for SEM. "PASS" is displayed if all offset values were judged to pass. Otherwise, "FAIL" is displayed.

#### Reference

Displays reference power.

**3** 

#### **Offset**

Displays the frequency offset from the center frequency.

#### Start (MHz)

Displays the measurement start location (frequency) from the center frequency.

#### Stop (MHz)

Displays the measurement end location (frequency) from the center frequency.

#### Lower

Displays the results of the offset values on the left of Reference. If the limit line is set up, the frequency (Freq(MHz)) at which the value of (limit line - measured value) becomes minimized is displayed, as well as the level if Result Type is Peak (measured value: Peak (dBm)) or the margin if Result Type is Margin (limit line – measured value: Margin (dBm)).

#### Upper

Displays the results of the offset values on the right of Reference. If the limit line is set up, the frequency (Freq(MHz)) at which the value of (limit line - measured value) becomes minimized is displayed, as well as the level if Result Type is Peak (measured value: Peak (dBm)) or the margin if Result Type is Margin (limit line – measured value: Margin (dBm)).

# Chapter 4 Performance Test

This chapter describes measurement devices, setup methods, and performance test procedures required for performing performance tests as preventive maintenance.

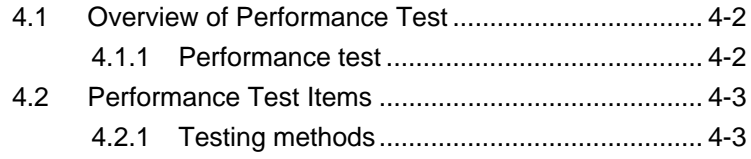

# <span id="page-61-0"></span>**4.1 Overview of Performance Test**

### <span id="page-61-1"></span>**4.1.1 Performance test**

Performance tests are performed as part of preventive maintenance in order to prevent the performance degradation before it occurs.

Use performance tests when required for acceptance inspection, routine inspection and performance verification after repairs. Perform items deemed critical at regular intervals as preventive maintenance. Perform the following performance tests for acceptance inspection, routine inspection and performance verification after repairs.

- Carrier frequency accuracy
- Residual EVM

Perform items deemed critical at regular intervals as preventive maintenance. A recommended cycle for routine tests of once or twice a year is desirable.

If items that do not meet the required level are detected during performance testing, contact an Anritsu Service and Sales office. Contact information can be found on the last page of the printed version of this manual, and is available in a separate file on the CD version.

# <span id="page-62-0"></span>**4.2 Performance Test Items**

Warm up the subject testing device and measuring instruments for at least 30 minutes except where directed, in order to stabilize them sufficiently before running performance tests. Demonstrating maximum measurement accuracy requires, in addition to the above, conducting performance tests under ambient temperatures, little AC power supply voltage fluctuations, as well as the absence of noise, vibrations, dust, humidity or other problems.

# <span id="page-62-1"></span>**4.2.1 Testing methods**

- (1) Test target standards
	- Carrier frequency accuracy
	- Residual EVM
- (2) Measuring instrument for tests
	- Vector signal generator
	- Frequency standard device Unnecessary if signal source has
	-

sufficient frequency accuracy • Power meter Unnecessary if signal source has sufficient transmitter power accuracy

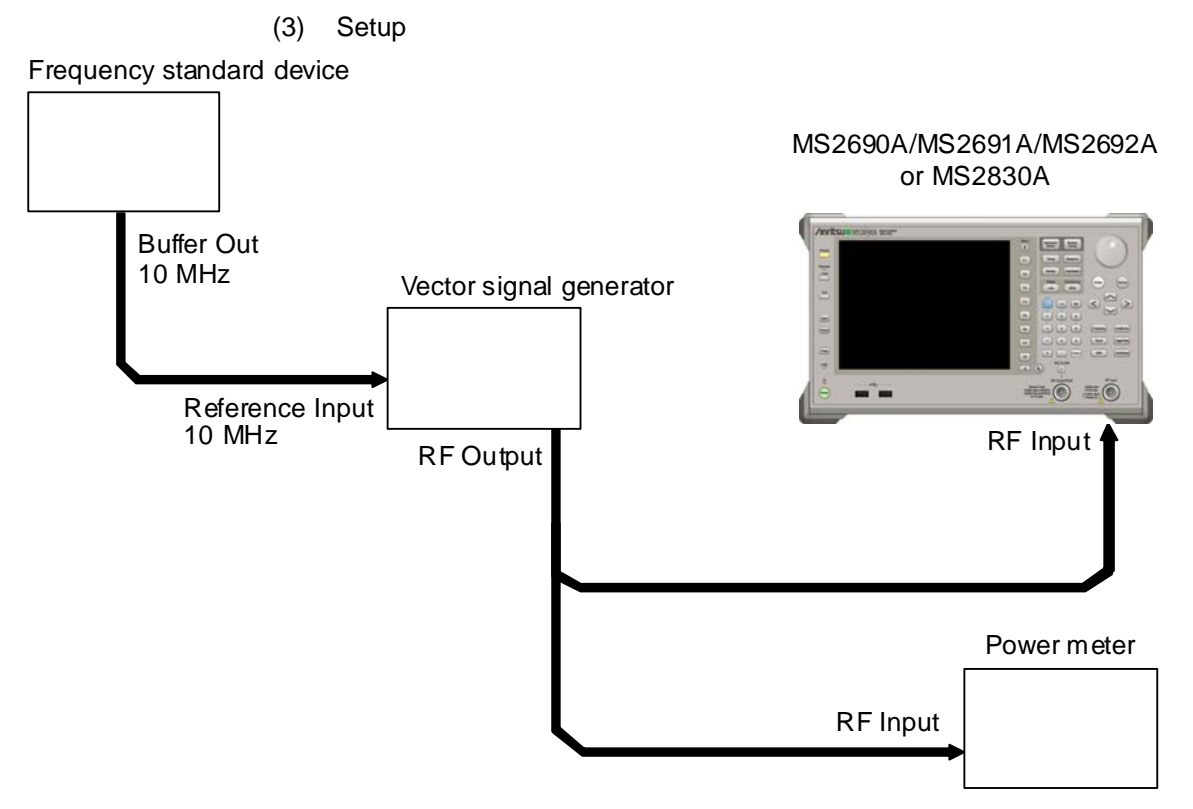

**Figure 4.2.1-1 Performance test** 

#### (4) Test Procedure

- 1. Turn on the power switch on the front panel and then wait until the internal temperature stabilizes (approx. 1.5 hours after the temperature in the thermostatic bath stabilizes).
- 2. Input the 10-MHz reference signal output from the frequency standard device into the Reference Input connector of the vector signal generator.
- 3. Input the 10 MHz reference signal output from the signal generator to the Reference Input connector.
- 4. Press  $\overline{\bigcap}$
- 5. Press  $\boxed{\phantom{1}}$  (Preset) to initialize.
- 6. Press  $\sum_{n=1}^{\infty}$
- 7. Press  $\boxed{\phantom{0}F}$  (SIGANA All) to perform calibration.
- 8. Press  $\lceil \mathsf{F} \mathsf{B} \rceil$  (Close).
- 9. Configure the Vector Signal Generator as follows; and output CDMA 2000 Forward Link Base Station Test Mode, Nominal for Main Path signal.

If using the MG3700A as a vector signal generator, use the FWD\_RC3-5\_9Channel of Package CDMA2000 as waveform.

- $\cdot$  Frequency : 400 MHz
- $\cdot$  Level  $\qquad \qquad \therefore$  15 dBm
- 10. Set the main unit as follows.
	- ・ Center Frequency :400 MHz
	- $\cdot$  Input Level  $-15$  dBm
	- $\cdot$  Radio Configuration : RC3-5
- 11. Input the signal output from the vector signal generator into the power meter, adjust the output level so that the power reading falls between  $-15$  dBm  $\pm$  0.1 dB.
- 12. Input the signal output from the vector signal generator into the MS2690A/MS2691A/MS2692A or MS2830A.
- 13. Press  $\left(\frac{\text{single}}{\blacktriangle}\right)$  to measure.

When measuring the carrier frequency accuracy, select **Auto** for Reference Signal. When measuring the residual vector error, select Fixed to Internal.

Press  $\left[\begin{array}{c} \circ \circ \\ \circ \circ \circ \circ \\ \circ \circ \circ \circ \end{array}\right]$  (System Settings) after pressing  $\left[\begin{array}{c} \circ \circ \\ \circ \circ \end{array}\right]$  to display the System Settings screen. Select and set Reference Signal with cursor key, and then press  $\lceil \mathbf{F} \rceil$  (Set).

- 14. Record the measurement result of Frequency Error (carrier frequency accuracy) and EVM (rms) (residual vector error). 15. Repeat steps 13 through 14 ten times.
- 16. Confirm whether the measured frequency error is within specifications.
- 17. Confirm that the measured EVM (rms) average results satisfy the specifications.
- 18. Set the frequency of the vector signal generator and MS2690A/MS2691A/MS2692A or MS2830A to 900 MHz, and repeat Steps 11 through 17.
- 19. Set the frequency of the vector signal generator and MS2690A/MS2691A/MS2692A or MS2830A to 2000 MHz, and repeat Steps 11 through 17.
- 20. Set the frequency of the vector signal generator and MS2690A/MS2691A/MS2692A or MS2830A to 2700 MHz, and repeat Steps 11 through 17.
- (5) Test Result

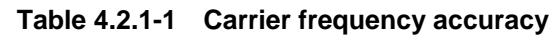

| <b>Frequency</b> | Min. limit | Deviation (Hz) | Max. limit | <b>Uncertainty</b> | Pass/Fail |
|------------------|------------|----------------|------------|--------------------|-----------|
| 400 MHz          |            |                |            |                    |           |
| 900 MHz          |            |                |            |                    |           |
| 2000 MHz         | $-10$ Hz   |                | $+10$ Hz   | $±1$ Hz            |           |
| 2700 MHz         |            |                |            |                    |           |

**Table 4.2.1-2 Residual EVM**

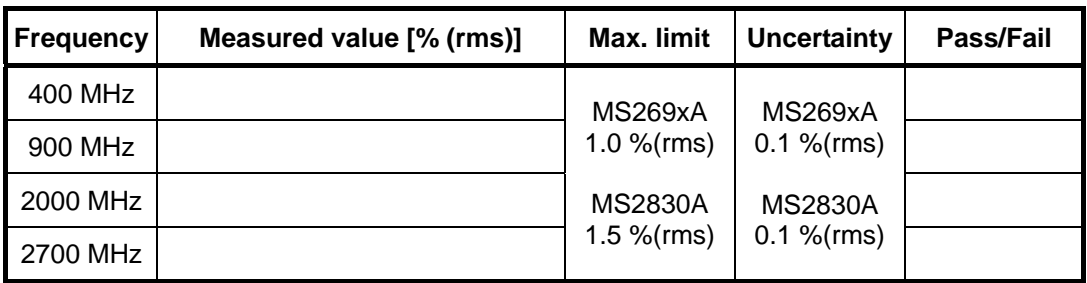

# Chapter 5 Other Functions

This chapter describes other functions of this application.

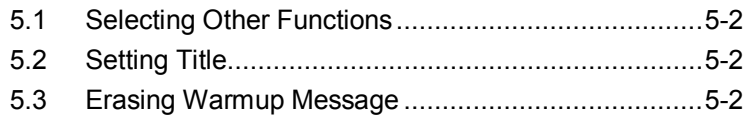

# <span id="page-67-0"></span>**5.1 Selecting Other Functions**

Pressing  $\lceil \mathbf{B} \rceil$  (Accessory) on the main function menu displays the Accessory function menu.

| <b>Function</b><br><b>Keys</b> | <b>Menu Display</b>      | <b>Function</b>                                             |
|--------------------------------|--------------------------|-------------------------------------------------------------|
| F1                             | Title                    | Sets the title character string.                            |
| F <sub>2</sub>                 | Title (On/Off)           | Displays (On) or hides (Off) the title<br>character string. |
| F <sub>4</sub>                 | Erase Warm Up<br>Message | Erases<br>the<br>warmup<br>message<br>display.              |

**Table 5.1-1 Accessory function menu**

# <span id="page-67-1"></span>**5.2 Setting Title**

A title of up to 32 characters can be displayed on the screen. (Character strings of up to 17 characters can be displayed on a function menu. The maximum number of characters to be displayed on the top of the function menu varies according to character string.)

#### <Procedure>

- 1. Press  $[{}^{\text{F6}}]$  (Accessory) on the main function menu.
- 2. Press  $\lceil n \rceil$  (Title) to display the character string input screen. Select a character using the rotary knob, and enter it by pressing  $\left($  Enter) Enter the title by repeating this operation. When the title is entered, press  $[\lceil \cdot \rceil]$  (Set).
- 3. Press  $\boxed{\phantom{a}}$  (Title) and then select "Off" to hide the title.

# <span id="page-67-2"></span>**5.3 Erasing Warmup Message**

The warmup message  $(\mathbf{X}^{\text{warm Up}})$ , which is displayed upon power-on and indicates that the level and frequency are not stable, can be deleted.

#### <Procedure>

- 1. Press  $\lceil \cdot \rceil$  (Accessory) on the main function menu.
- 2. Press  $\lceil \frac{1}{2} \rceil$  (Erase Warm Up Message) to erase the warmup message.

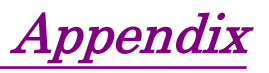

Appendix A Default Value List.......................................... A-1

Appendix

Appendix A Default Value List

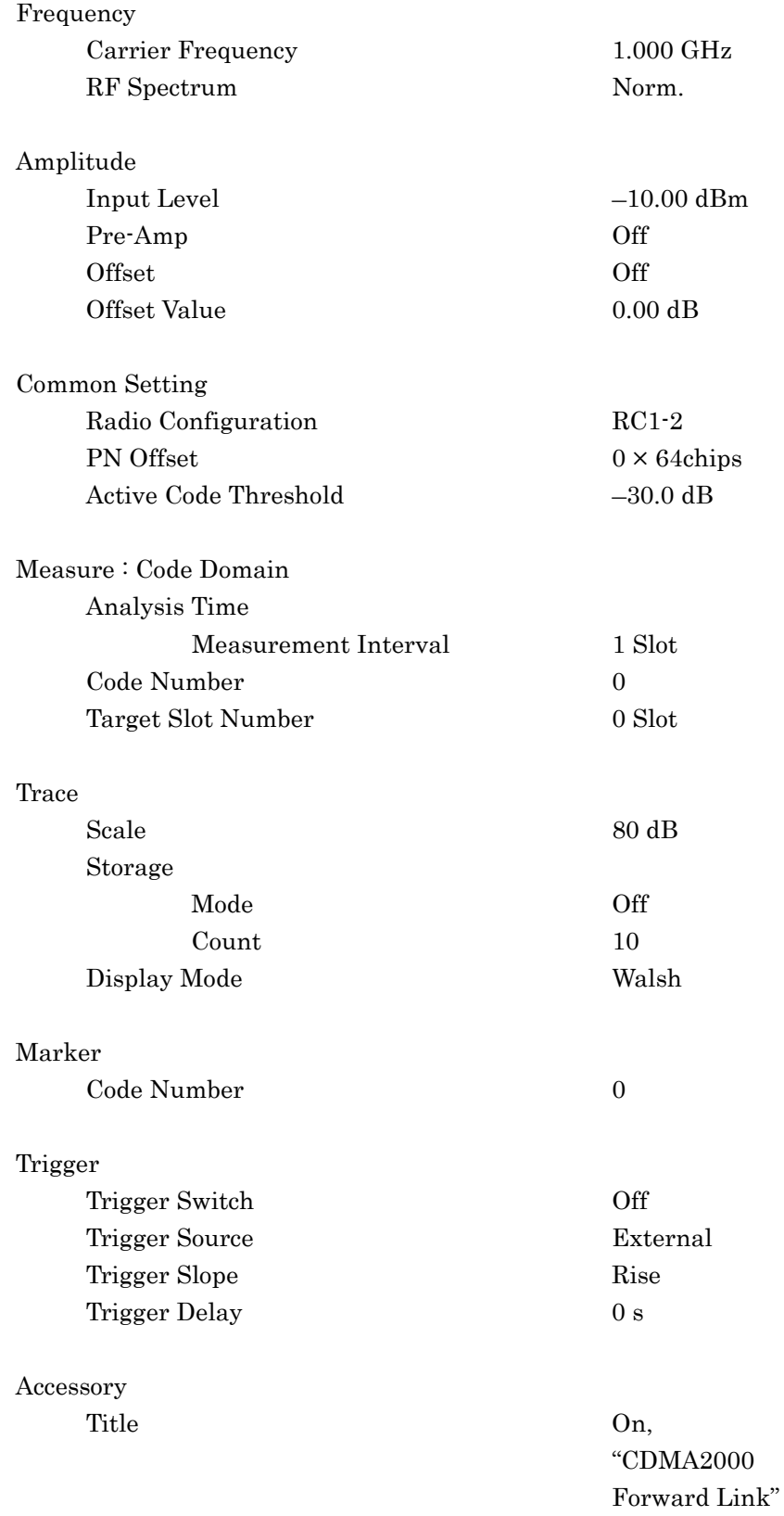

 $\triangleright$
References are to page numbers.

# **Symbol and Numbers**

## $\mathbf{1}$

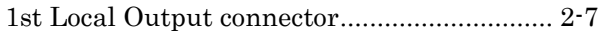

## $\overline{\mathsf{A}}$

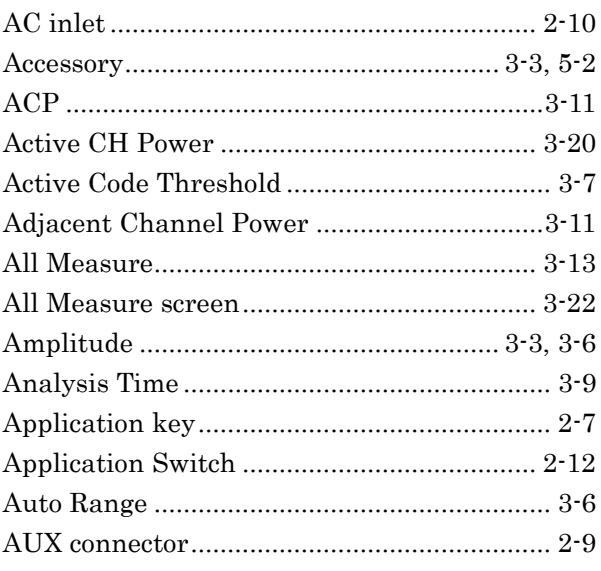

# $\overline{\mathsf{B}}$

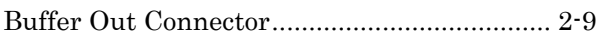

# $\mathbf C$

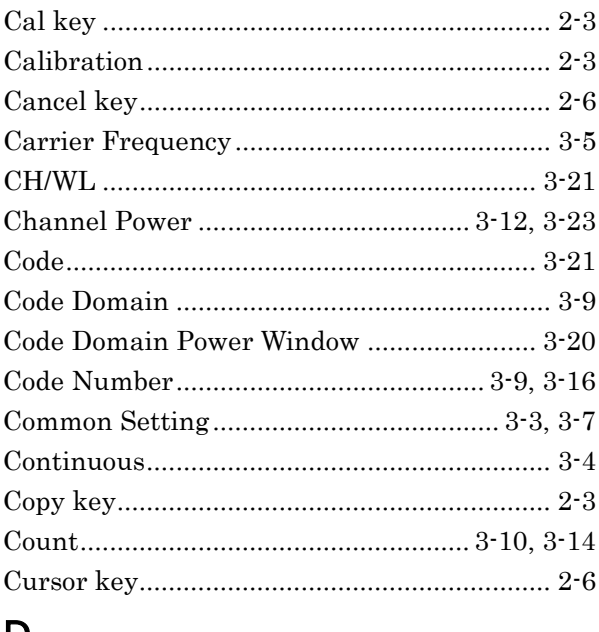

#### D

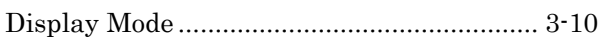

## $\mathsf{E}$

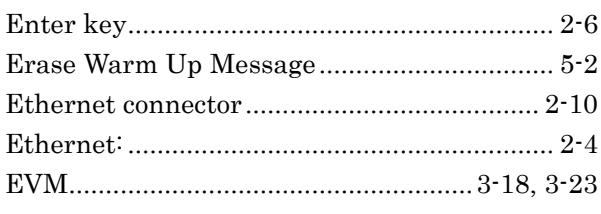

### $\mathsf F$

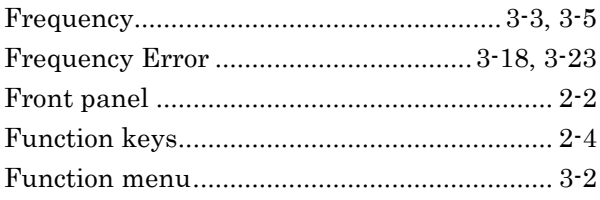

### $\mathbf G$

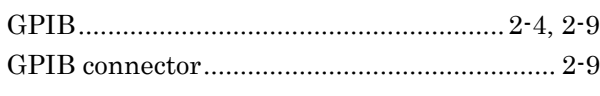

### $\mathsf{H}%$

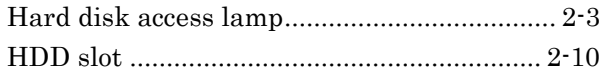

## $\mathbf I$

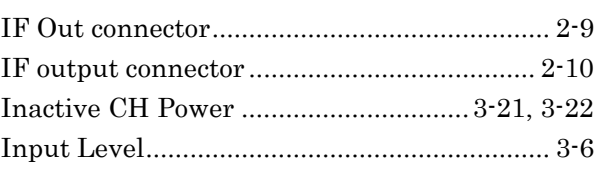

#### $\overline{\mathsf{L}}$

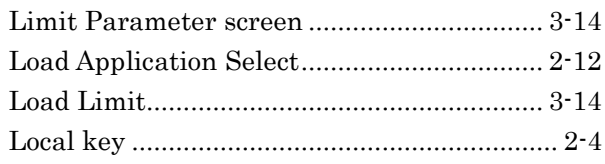

# $\overline{\mathsf{M}}$

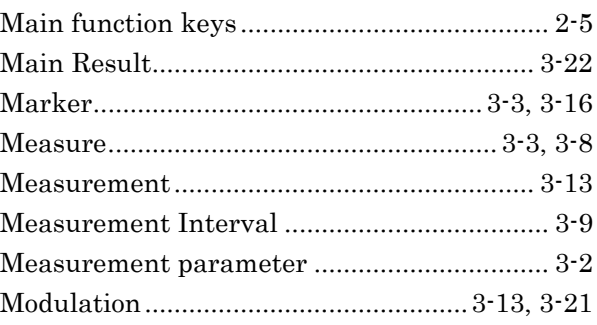

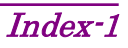

#### Index

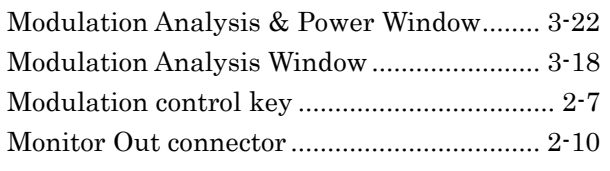

## $\overline{\mathsf{N}}$

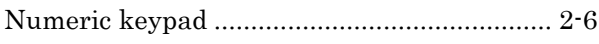

# $\overline{O}$

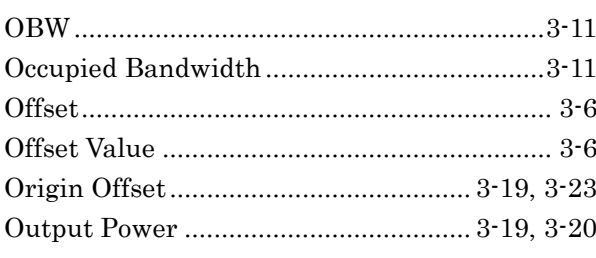

## $\mathsf{P}$

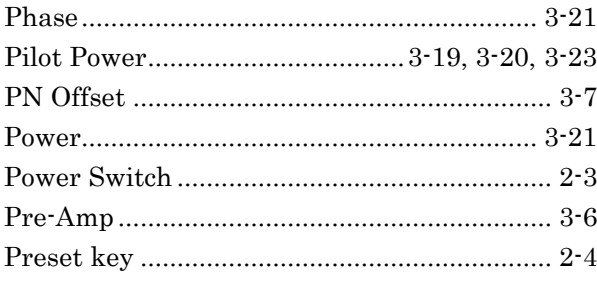

# $\overline{\mathsf{R}}$

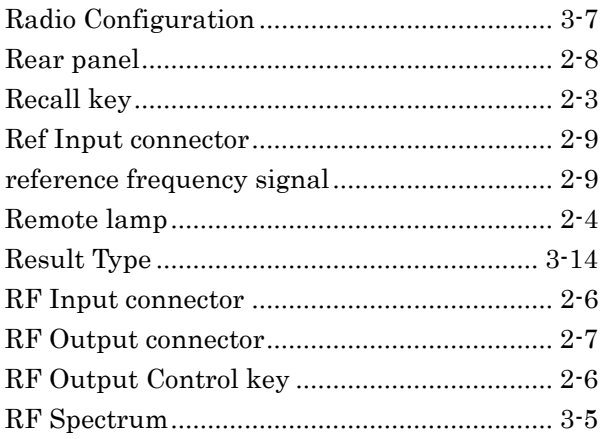

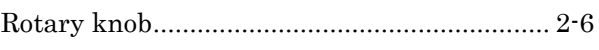

## S

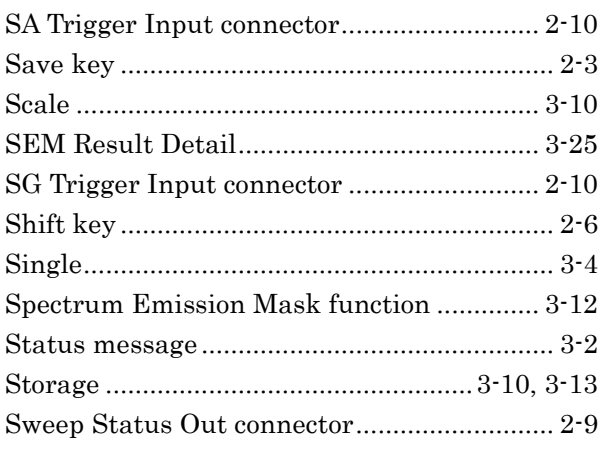

### $\mathsf T$

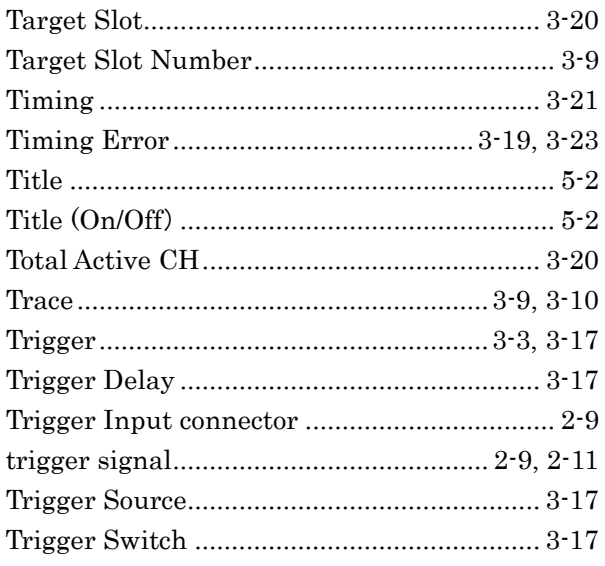

# $\bigcup$

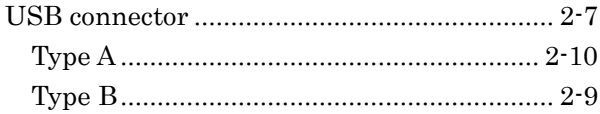